# **TFT COLOR DISPLAY WIFI WEATHER STATION**

# **Operation Manual**

### **Model: HP3500**

Thank you for purchasing this TFT Color Display Weather Station! This device provides accurate weather readings and is Wi-Fi capable to stream data from the weather station to Internet based weather services.

This manual will guide you, step-by-step, through setting up your weather station and console, and understanding the operation of your weather station. Use this manual to become familiar with your professional weather station and save it for future reference.

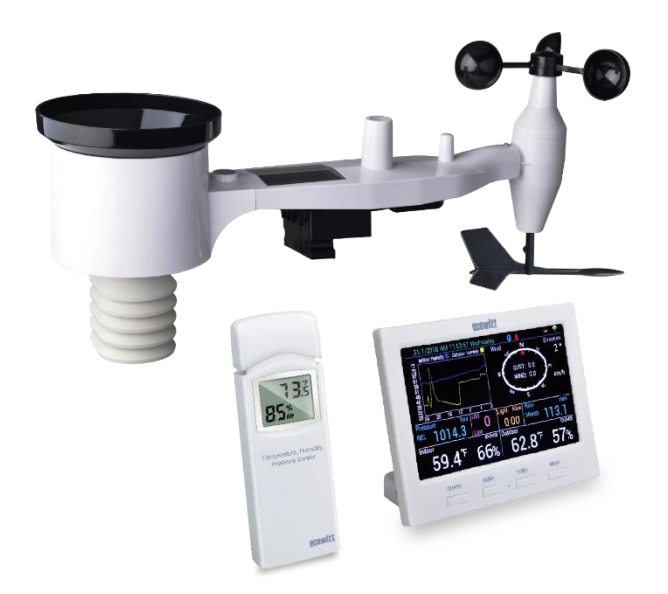

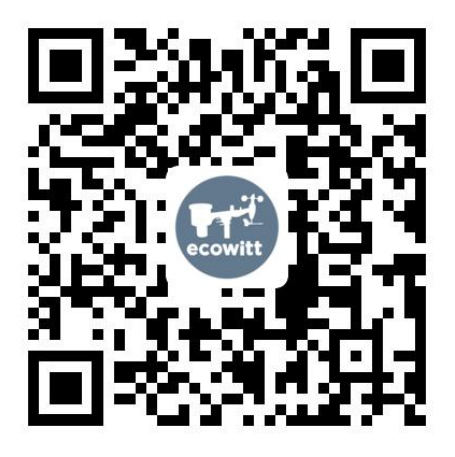

- $\star$  Please scan the OR code to read English manual and keep it for future reference
- \*Bitte scannen Sie den QR-Code zudeutsche Anleitung lesen und aufbewahren füZukunftsbezug
- \*Si prega di scansionare il codice QR perleggi il manuale italiano e conservalo perReferenza futura

### **Instruction manuals**

**https://www.ecowitt.com/support/download/31**

# **Help**

Our product is continuously changing and improving, particularly online services and associated applications. To download the latest manual and additional help, please contact our technical support team:

#### **support@ecowitt.com**

```
support.eu@ecowitt.net (EU/UK)
```
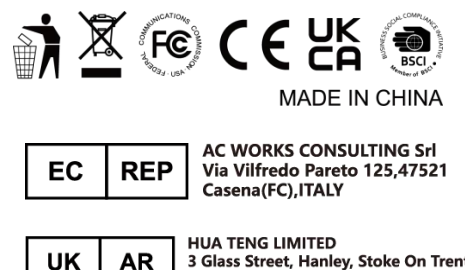

<span id="page-2-0"></span>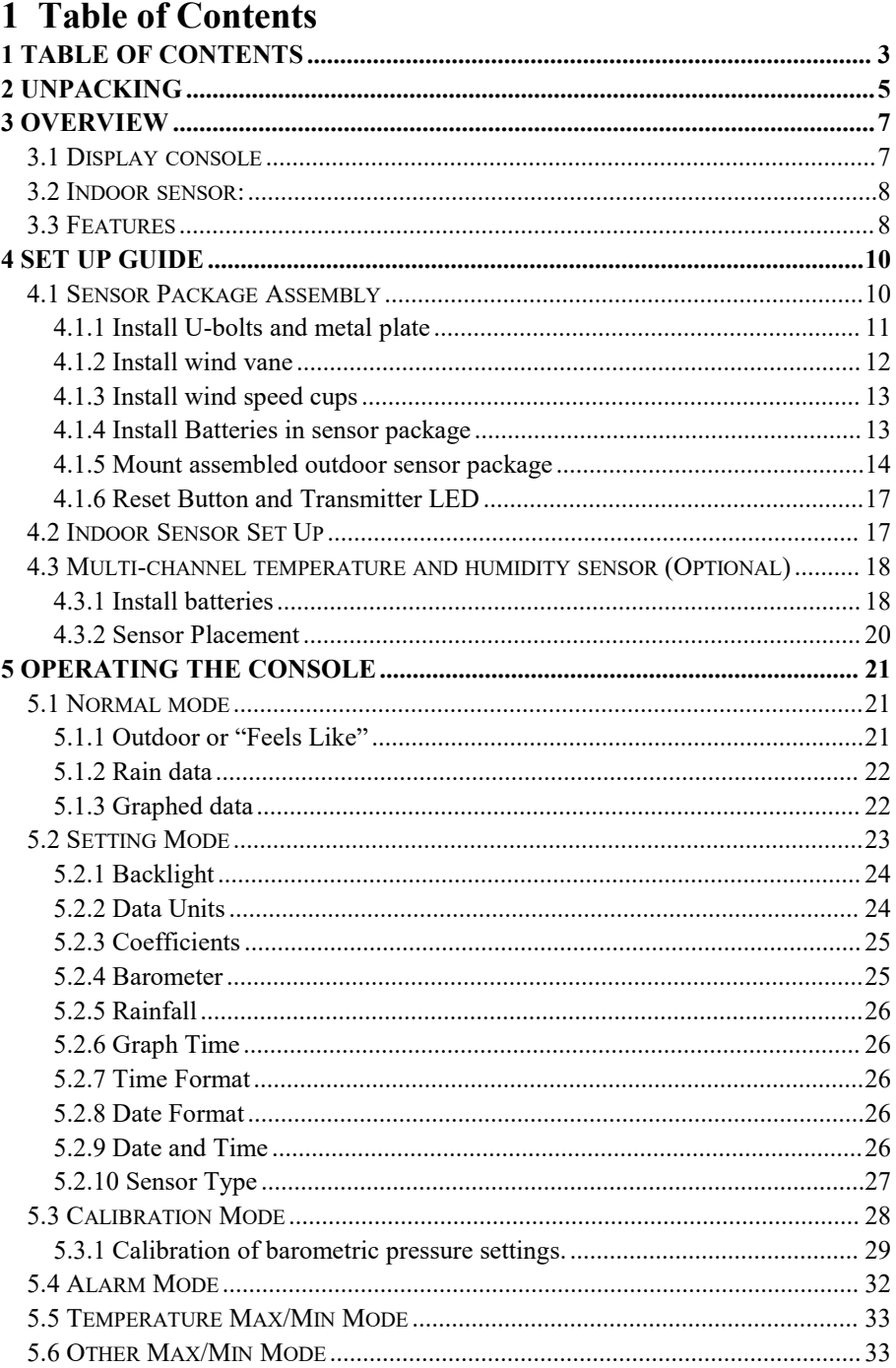

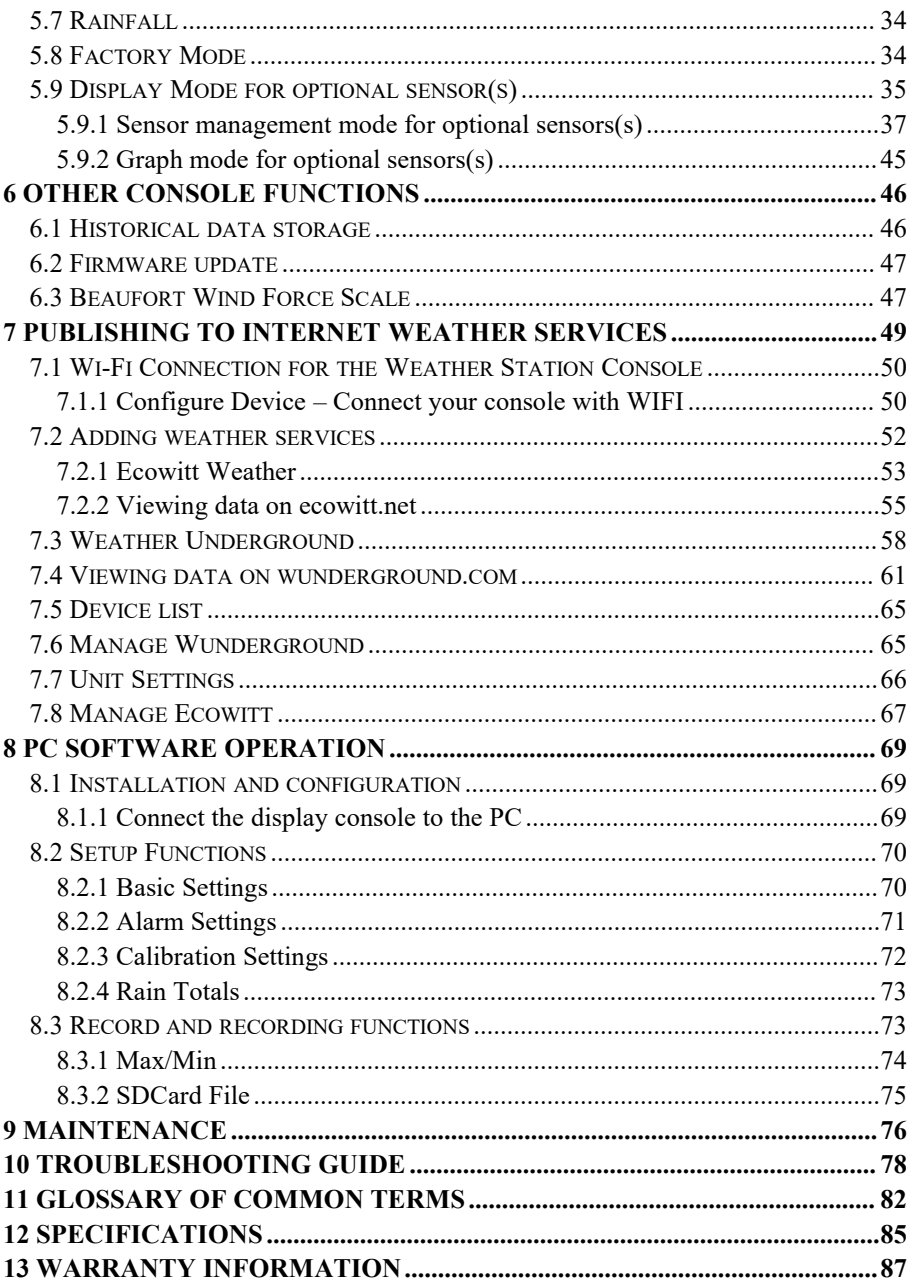

# <span id="page-4-0"></span>**2 Unpacking**

Open your weather station box and inspect that the contents are intact (nothing broken) and complete (nothing missing). Inside you should find the following:

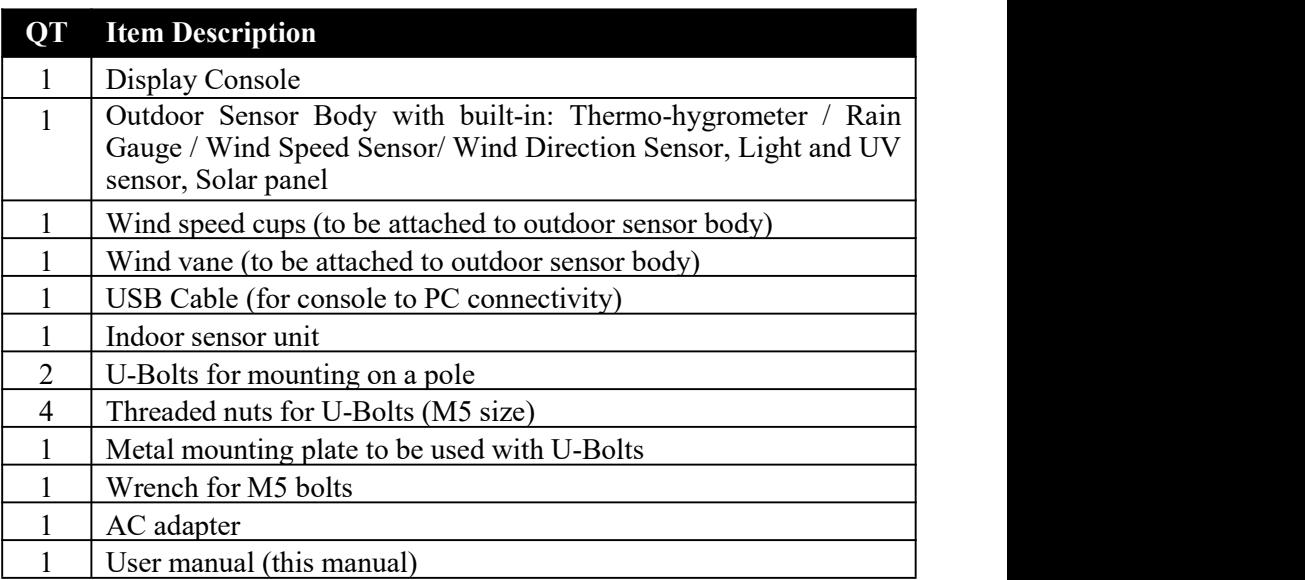

#### **Table 1: Package content**

If components are missing from the package, or broken, please contact customer service to resolve the issue.

**Note:** The console can store historical data on a memory card. This memory card is **not included**. If you want to use one you will need a microSD memory card. There is no required size for this card. A 1GB card will store more than 10 years' worth of data, so you do not need a very large capacity card. There is also no requirement on the speed class of this card as data writing happens infrequently and is not speed critical.

- **Note:** Batteries for the outdoor sensor package are **not included**. You will need 2 AA size batteries, alkaline or Lithium batteries (Lithium recommended for colder climates).
- **Note:** The console operates using an AC adapter. The included adapter is a switching-type adapter and can generate a small amount of electrical interference with the RF reception in the console, when placed too close to the console. Please keep the console display at least 2 ft. or 0.5 m away from the power adapter to ensure best RF reception from the outdoor sensor package.
- Note: Please visit **[www.ecowitt.com](http://www.ecowitt.com)** and under the product of HP3500, you can always check for its updated manual and firmware upgrade available. This manual is based on console firmware v1.7.0.

# <span id="page-6-0"></span>**3 Overview**

# <span id="page-6-1"></span>**3.1 Display console**

![](_page_6_Picture_2.jpeg)

**Figure 1: Display console screen**

![](_page_6_Figure_4.jpeg)

**Figure 2: Display console side views**

### **3.2 Indoor sensor:**

<span id="page-7-0"></span>![](_page_7_Picture_1.jpeg)

**Figure 3: Indoor sensor 3 display variations**

The indoor sensor will display indoor temperature, humidity and barometric pressure alternately. The sensor will use US or metric units, as appropriate for the locale where the unit was sold.

### <span id="page-7-1"></span>**3.3 Features**

- 4.3" TFT full color display
- Time and date
- Indoor/Outdoor temperature and humidity
- Wind speed, gust speed, and wind direction (red arrow icon for the current wind direction and blue dot icon for the previous wind direction on the compass)
- Absolute and Relative barometric pressure
- Rainfall rate and totals for day, week, month, and year
- Calculated wind chill, dew point and heat index display
- Solar light intensity and UV index
- Selectable display units for each sensor: C or F (temperature); mph, km/h, m/s, knots or Beaufort (wind speed); inHg, hPa or mmHg (pressure); in or mm (rainfall); lux, fc or  $w/m^2$  (solar lighting)
- Barometric history graph  $(12, 24, 48, \text{ or } 72 \text{ hr.})$
- Maximum and minimum values for sensor with time stamp
- High/low alarm options for sensors
- Historical data preserved during power outage on optional SD card
- PC software (requires USB connection)
- Additional/optional sensors:
	- One WH57 lightning sensor
	- Up to 8 WN31 multi-channel temperature and humidity sensors
	- Up to 8 WH51 soil moisture sensors
	- Up to 4 WH41 PM2.5 air quality sensors
	- Up to 4 WH55 Water leak sensors (pending)
- Pushes sensor data to cloud weather services:
	- <https://www.ecowitt.net>
	- [https://www.wunderground.com](https://www.wunderground.com/)
	- <https://www.weathercloud.com/>
	- <https://www.wow.com>
	- Custom own server data hosting possible when server data exchange is compatible with either Wunderground or Ecowitt protocol.
- Mobile application (WS View PLUS or Ecowitt APP)
	- Configure the console to Wi-Fi network
	- View WU Dashboard (data obtained from the Weather Underground server).
- Data storage service on Ecowitt server: <https://ecowitt.net>
	- Stores data for past year days at 5-minute intervals
	- Stores data for past 2 years at 30-minute intervals
- Note: The optional sensors can be purchased separately. If more info needed, please visit our website: <http://www.ecowitt.com>. Make sure to select the model of the units with the same RF frequency as your gateway (the frequency is different for various countries because of regulations).

# <span id="page-9-0"></span>**4 Set up Guide**

To complete assembly you will need a Philips screwdriver (size PH0) and a wrench (size M5; included in package).

**Note:** We suggest you assemble all components of the weather station, including console in one location so you can easily test functionality. After testing, place the outdoor sensor package in the desired location. Note, however, that movement during assembly, and movement after assembly can cause the rain sensor to "falsely" register rain. It is therefore best if you do not connect the console to any Internet services until you have reset these false readings using the console. The errant values may be hard to remove from Internet services if you do not reset first.

#### **Attention:**

- Follow suggested order for battery installation (outdoor sensor first, console second)
- Ensure batteries are installed with correct polarity  $(+/-)$
- Do not mix old and new batteries
- Do not use rechargeable batteries
- If outdoor temperature may go below 32F or 0C for prolonged periods, Lithium based batteries are suggested over alkaline type batteries for the outdoor sensor array

# <span id="page-9-1"></span>**4.1 Sensor Package Assembly**

See Figure 4 to locate and understand all the parts of the outdoor sensor package once fully assembled.

![](_page_9_Figure_11.jpeg)

**Figure 4: Sensor assembly components**

| 1. Wind Speed cups                 | 7. Antenna                     |
|------------------------------------|--------------------------------|
| 2. Wind Vane                       | 8. U-Bolts                     |
| 3. Thermo- and hygro-meter sensors | 9. Battery compartment door    |
| 4. Rain collector                  | 10. Reset button               |
| 5. Bubble level                    | 11. LED (red) to indicate data |
|                                    | transmission                   |
| 6. Solar panel                     | 12. Light sensor and UV sensor |

**Table 2: Sensor assembly detailed items**

# <span id="page-10-0"></span>**4.1.1 Install U-bolts and metal plate**

Installation of the U-bolts, which are in turn used to mount the sensor package on a pole, requires installation of an included metal plate to receive the U-bolt ends. The metal plate, visible in Figure 5 on the right side, has four holes through which the ends of the two U-Bolts will fit. The plate itself is inserted in a groove on the bottom of the unit (opposite side of solar panel). Note that one side of the plate has a straight edge (which goes into the groove), the other side is bent at a 90-degree angle and has a curved profile (which will end up "hugging" the mounting pole). Once the metal plate is inserted, remove nuts from the U-Bolts and insert both U-bolts through the respective holes of the metal plate as shown in Figure 5.

![](_page_10_Picture_4.jpeg)

**Figure 5: U-Bolt installation**

Loosely screw on the nuts on the ends of the U-bolts. You will tighten these later during final mounting. Final assembly is shown in Figure 6.

![](_page_11_Picture_0.jpeg)

**Figure 6: U-Bolts and nuts installed**

The plate and U-Bolts are not yet needed at this stage but doing this now may help avoid damaging wind vane and wind speed cups later on. Handling of the sensor package with wind vane and speed cups installed to install these bolts is more difficult and more likely to lead to damage.

### <span id="page-11-0"></span>**4.1.2 Install wind vane**

Push the wind vane onto the shaft on the bottom side of the sensor package, until it goes no further, as shown on the left side in Figure 7. Next, tighten the set screw, with a Philips screwdriver (size PH0), as shown on the right side, until the wind vane cannot be removed from the axle. Make sure the wind vane can rotate freely. The wind vane's movement has a small amount of friction, which is helpful in providing steady wind direction measurements.

![](_page_11_Picture_5.jpeg)

**Figure 7: Wind vane installation diagram**

### <span id="page-12-0"></span>**4.1.3 Install wind speed cups**

Push the wind speed cup assembly onto the shaft on the opposite side of the wind vane, as shown in Figure 8 on the left side. Tighten the set screw, with a Philips screwdriver (size PH0), as shown on the right side. Make sure the cup assembly can rotate freely. There should be no noticeable friction when it is turning.

![](_page_12_Picture_2.jpeg)

**Figure 8: Wind speed cup installation diagram**

### <span id="page-12-1"></span>**4.1.4 Install Batteries in sensor package**

Open the battery compartment with a screwdriver and insert 2 AA batteries in the battery compartment. The LED indicator on the back of the sensor package (item 9) will turn on for four seconds and then flash once every 16 seconds indicating sensor data transmission. If you did not pay attention, you may have missed the initial indication. You can always remove the batteries and start over, but if you see the flash once every 16 seconds, everything should be OK.

![](_page_12_Figure_6.jpeg)

**Figure 9: Battery installation diagram**

- **Note:** If LED does not light up or is on permanently, make sure the battery is inserted the correct way and inserted fully, starting over if necessary. Do not install the batteries backwards as it may permanently damage the outdoor sensor.
- **Note:** We recommend Lithium batteries for cold weather climates, but alkaline batteries are sufficient for most climates. Rechargeable batteries have lower voltages and should never be used.

### <span id="page-13-0"></span>**4.1.5 Mount assembled outdoor sensor package**

### **4.1.5.1 Before you mount**

Before proceeding with the outdoor mounting detailed in this section, you may want to skip to setup instructions in section 4.2 and onwards first, while you keep the assembled outdoor sensor package nearby (although preferably not closer than 5 ft. from the console). This will make any troubleshooting and adjustments easier and avoids any distance or interference related issues from the setup.

After setup is complete and everything is working, return here for outdoor mounting. If issues show up after outdoor mounting they are almost certainly related to distance, obstacles etc.

### **4.1.5.2 Mounting**

Your package includes two U-Bolts, 4 nuts, and a metal mounting plate for the U-Bolts. You can attach a pipe (not included) to a permanent structure and then attach the sensor package to it (see Figure 10). The U-Bolts will accommodate a pipe diameter of 1-2 inches.

![](_page_14_Figure_0.jpeg)

**Figure 10: Sensor package mounting diagram**

The mounting plate will slide into a slot on the bottom of the sensor package and then you can provisionally insert the U-Bolts from the other side through the holes provided holes. Next place a nut on each of the four ends of the U-Bolts and tighten by hand several turns so they will not fall off.

Next prepare the mounting pipe in the desired location and make sure it is vertical, or very close to it. Use a level if needed.

Finally, place the sensor package on top of the prepared mounting pipe. The U-Bolts should be loose enough to allow this but loosen the nuts as necessary. Once placed, hand tightens all four nuts, taking care to do so evenly. Do not use a wrench yet!

Now you will need to align the whole package in the proper direction by rotating it on top of the mounting pipe as needed. Locate the arrow labeled "WEST" that you will find on top of the sensor package right next to the light sensor, on the opposite side of the solar panel. You must rotate the whole sensor package until this arrow points due west. To achieve proper alignment, it is helpful to use a compass (many cell phones have a compass application). Once rotated in the correct orientation, lightly tighten the bolts a little more (use a wrench) to prevent further rotation.

**Note:** The orientation to WEST is necessary for two reasons. The most important one is to position the solar panel and light sensor in the most advantageous position for recording solar radiation and charging internal capacitors. Secondly it causes a zero reading for wind direction to correspond to due NORTH, as is customary. This orientation is correct for installations in the northern hemisphere. If you are installing in the southern hemisphere, the correct orientation to achieve the same optimal positioning is to have the "WEST" arrow actually point due EAST! This has the side effect, however, of lining up the 0 reading of the wind direction with SOUTH. This needs to be corrected using a 180-degree offset in the calibration settings (see section 5.3 on page 27).

Now look at the bubble level. The bubble should be fully inside the red circle. If it is not, wind direction, speed, and rain readings may not operate correctly or accurately. Adjust the mounting pipe as necessary. If the bubble is close, but not quite inside the circle, and you cannot adjust the mounting pipe, you may have to experiment with small wooden or heavy cardboard shims between the sensor package and the top of the mounting pole to achieve the desired result (this will require loosening the bolts and some experimentation).

Make sure you check, and correct if necessary, the westerly orientation as the final installation step, and now tighten the bolts with a wrench. Do not over tighten, but make sure strong wind and/or rain cannot move the sensor package.

**Note:** If you tested the full assembly indoors and then came back here for instructions and mounted to sensor package outdoor you may want to make some further adjustments on the console. The transportation from indoor to outdoor and handling of the sensor is likely to have "tripped" the rainfall sensing bucket one or more times and consequently the console may have registered rainfall that did not really exist. You can use console functions to clear this from history. Doing so is also important to avoid false registration of these readings with weather services.

## <span id="page-16-0"></span>**4.1.6 Reset Button and Transmitter LED**

In the event the sensor array is not transmitting, reset the sensor array.

Using a bent-open paperclip, press and hold the **RESET BUTTON** (see Figure 11) to affect a reset: the LED turns on while the RESET button is depressed, and you can now let go.The LED should then resume as normal, flashing approximately once every 16 seconds.

![](_page_16_Picture_3.jpeg)

**Figure 11: Reset button and Transmitter LED location**

### <span id="page-16-1"></span>**4.2 Indoor Sensor Set Up**

**Note:** To avoid permanent damage, please take note of the battery polarity before inserting the batteries. Looking at Figure 13 from left to right the left-most (or bottom) battery is to be installed with its  $+$  terminal pointing down, and the other battery with its  $+$  terminal pointing up.

Remove the battery door on the back of the sensor by sliding it in the direction of the arrow. Insert two AA batteries as described and put compartment door back and slide it in the opposite direction to lock.

![](_page_17_Picture_0.jpeg)

**Figure 12: Indoor sensor battery installation**

# <span id="page-17-0"></span>**4.3 Multi-channel temperature and humidity sensor (Optional)**

# **4.3.1 Install batteries**

<span id="page-17-1"></span>1. Remove the battery door on the back of the transmitter(s) by sliding down the battery door, as shown in Figure 13.

![](_page_17_Picture_5.jpeg)

#### **Figure 13: Battery installation for Multi-channel sensor**

- 2. **BEFORE** inserting the batteries, locate the dip switches on the inside cover of the lid of the transmitter.
- 3. **Channel Number:** The device supports up to eight sensors. To set each channel number, change Dip Switches 1, 2 and 3, as referenced in Figure 14 .
- 4. **Temperature Units of Measure:** To change the transmitter display units of measure (°F vs. °C), change Dip Switch 4, as referenced in Figure 14 .
- 5. Switch in down position.  $\Box$  Switch in up position.

![](_page_18_Figure_2.jpeg)

**Figure 14: Dip Switch diagram**

- 6. Insert two AA batteries.
- 7. Verify the correct channel number (CH) and temperature units of measure (°F vs. °C) are on the display, as shown in Figure 15 .

![](_page_18_Figure_6.jpeg)

**Figure 15: sensor LCD display**

- (1) temperature
- (2) temperature units (°F vs. °C)
- (3) channel number
- (4) relative humidity

8. Close the battery door.

Repeat for the additional remote transmitters, verifying each remote is on a different channel.

### <span id="page-19-0"></span>**4.3.2 Sensor Placement**

The best mounting location for the indoor sensor is in a location that never receives direct sunlight, not even through windows. Also, do not install in a location where a nearby radiant heat source (radiator, heaters, etc.) will affect it. Direct sunlight and radiant heat sources will result in inaccurate temperature readings.

The sensor is meant to provide indoor conditions for display on the console, but if you would rather have a second source for outdoor conditions instead, you can mount this unit outside. The unit is weatherproof, but besides heeding the placement instructions above, you should also attempt to mount the unit under cover (eve or awning or similar).

To mount or hang the unit on a wall or wood beam:

- Use a screw or nail to affix the remote sensor to the wall, as shown on the left side of Figure 16, or
- Hang the remote sensor using a string, as shown in right side of Figure 16

![](_page_19_Picture_8.jpeg)

**Figure 16: Indoor sensor mounting**

**Note:** Make sure the sensor is mounted vertically and not lying down on a flat surface. This will insure optimum reception. Wireless signals are impacted by distance, interference (other weather stations, wireless phones, wireless routers, TVs and computer monitors), and transmission barriers, such as walls.In general, wireless signals will not penetrate solid metal and earth (down a hill, for example).

# <span id="page-20-0"></span>**5 Operating the console**

The display console has seven modes. Normal, or display, mode shows you various weather quantities and will be your "normal" use mode. Use the **MENU** key to enter the various setup modes. Press the **MENU** key repeatedly to reach the various setup pages and, eventually, return back to normal mode. You may hold down the **MENU** key at any time to force a return to normal mode, or if you do not press any key for 30 seconds, the console will also return to normal mode.

The following sections will discuss each of the modes and the items and options available in each. When not in "normal" mode the console buttons are used for various functions. The current function of each button is depicted graphically with a symbol directly above the hardware button. Typical functions are "NEXT" indicated with a right arrow, "PREVIOUS" indicated with a left arrow, and "**+**" and "**-**".

### <span id="page-20-1"></span>**5.1 Normal mode**

Normal mode is the most often used mode. It is used to display most current sensor information for quick inspection. Information is displayed in several rectangular shaped areas. Some of these areas can be configured to display different content.

## <span id="page-20-2"></span>**5.1.1 Outdoor or "Feels Like"**

In the normal mode press the **TEMP/-** button to alternate the display between:

- Outdoor temperature and outdoor humidity, or
- "Feels Like" temperature (depending on the weather this will either indicate wind-chill temperature, or heat-index), and dew point temperature.

Wind chill and heat index are perceptual values (that's why they are described as "Feels Like") that indicate the air temperature as experienced by humans, as opposed to the measured ambient air temperature. The passing flow of lower temperature air makes it feel "colder" and this is reflected in the wind chill temperature. Conversely, if it feels warmer than the measured air temperature due to the effects of humidity, we use a heat-index temperature to indicate how warm it feels.

The "dew point" is not a perceptual value, but it is calculated from the sensor values (temperature and humidity). The dew point is the temperature to which air has to be cooled to become saturated, and beyond which airborne water vapor would become liquid (dew).

# <span id="page-21-0"></span>**5.1.2 Rain data**

The normal mode has a segment for displaying rainfall related data. Press the **RAIN/+** button to alternate the display between:

- Rain rate: amount of rainfall accumulated in the past 60 minutes
- Rain day: amount of rainfall accumulated since midnight
- Rain week: amount of rainfall accumulated since the start of the week. The week starts when Sunday begins and ends exactly 7 days later
- Rain month: amount of rainfall accumulated since the start of the current month
- Rain year: amount of rainfall accumulated since the start of the year

# <span id="page-21-1"></span>**5.1.3 Graphed data**

The normal mode has an area that displays a graph of historical data. The graph will span a period of 12, 24, 48 or 72 hr. This is controlled from a setup menu (see section 5.2.6). Press the **GRAPH** button to alternate the displayed graph between:

- Indoor and outdoor temperature
- "Feels Like" temperature and dew point temperature
- Indoor and outdoor humidity
- Absolute (ABS) and Relative (REL) barometric pressure
- Wind speed and gust speed
- UV-index
- Solar Radiation (Light)
- Rain rate

**Note:** In normal display, hold the Graph button for 5 seconds can full display the graph:

![](_page_22_Figure_9.jpeg)

## <span id="page-22-0"></span>**5.2 Setting Mode**

Settings mode can be activated from "normal mode" by pressing the **MENU** once. Doing so will show a screen titled "Setup" that offers 10 individual buttons for changing configuration of specific settings.

Use the **GRAPH** or **TEMP** button to move to the next, or previous, setting (indicated by a right arrow above the button). The selected setting will be highlighted in yellow. Press the **RAIN** button to change the settings for the selected item. For some items you will now be able to change its value, for others (when labeled "Setup" you will enter a sub-menu that again allows you to select a specific item first. Use the **RAIN/+** and **TEMP/-** buttons to change the value selected in small changes or hold these buttons for two seconds or more to make rapidly repeating large changes. In the following buttons will sometimes be referred to as just "**next**", "**previous**", "**+**" or "**-**" if that is their function.

Press MENU again to return to the previous menu or normal mode.

# <span id="page-23-0"></span>**5.2.1 Backlight**

In backlight setting mode you use the GRAPH/next button to move between the items you can change:

- Enable or disable time-based backlight control. When disabled the backlight stays on permanently, otherwise the backlight will be switched on and off at designated times. Backlight off means the display is off!
- Turn on backlight: Use **next** button to move between controlling hours or minutes and use "**+**" and "**-**" buttons to changes the values.
- Turn off backlight: Use **next** button to move between controlling hours or minutes and use "**+**" and "**-**" buttons to changes the values.
- Current brightness: Use "**+**" and "**-**" buttons to change brightness level, indicated by the size of the yellow bar.

Use a single press of **MENU** to go back to the Setup menu, or a long press to go back to normal mode.

# <span id="page-23-1"></span>**5.2.2 Data Units**

In the data unit sub-menu, you can change settings for the following:

- Temperature: Select between F and C by repeatedly pressing the "**+**" button
- Barometer units: Select between hPa, inHg, and mmHg by repeatedly pressing the "**+**" button
- Wind speed: Select between mph, knots, m/s, km/h and bft by repeatedly pressing the "**+**" button
- Solar radiation: Select between w/m2, klux and fc by repeatedly pressing the "**+**" button
- Rainfall: Select between in and mm by repeatedly pressing the "**+**" button

Use a single press of **MENU** to go back to the Setup menu, or a long press to go back to normal mode.

## <span id="page-24-0"></span>**5.2.3 Coefficients**

In the coefficients sub-menu, you can change settings for the gain value of some sensor values. Gain means that the sensor value is multiplied by a "gain" or "factor", When "gain" is larger than 1 value are increased proportionally, when it is less than 1 they are decreased proportionally.

Generally, you should not have to change these gain values, but if you know for sure that your sensor readings are systematically incorrect by a proportional amount (not an offset), you can edit the following:

- Rain: Register rain in greater amounts  $(> 1)$  or lesser amounts  $(< 1)$ .
- Wind: Register wind at greater speeds  $(> 1)$  or lesser speeds  $( < 1)$ .
- Solar radiation: Register light in greater amounts  $(> 1)$  or lesser amounts  $(< 1)$ .
- UV: Register UV radiation in greater amounts  $(> 1)$  or lesser amounts  $($ 1). This gain is initially set to 1 and cannot be changed.
- Lux conversion factor: This is not a gain for a sensor, but rather a conversion factor, Conversion from  $w/m^2$  to lux and vice versa needs to take into account the wavelength of the light. The standard conversion factor is 126.7 lux per  $w/m^2$ , This value cannot be changed.

Use a single press of **MENU** to go back to the Setup menu, or a long press to go back to normal mode.

## <span id="page-24-1"></span>**5.2.4 Barometer**

The "Barometer" setting can be used to control whether in normal mode the barometer displays absolute pressure (ABS), which is pressure as measured at the sensor, or relative pressure (REL) which represents the measured pressure corrected to sea level elevation. Use the "**+**" button to switch between the two.

# <span id="page-25-0"></span>**5.2.5 Rainfall**

The "Rainfall" setting can be used to control which rainfall value is displayed. Use the "+" button repeatedly to select from "Rate" ,"Daily", "Weekly", "Monthly" or "Yearly".

# <span id="page-25-1"></span>**5.2.6 Graph Time**

The "Graph Time" setting controls how far back the historical data graph looks to present data. Press the "**+**" button repeatedly to select from "12", "24", "48" or "72" hours.

# <span id="page-25-2"></span>**5.2.7 Time Format**

The "Time Format" setting controls how time is displayed. Press the "<sup>+</sup>" button repeatedly to select between "AM h:mm:ss", "h:mm:ss AM", and "h:mm:ss". The first two will use a 12-hr clock system and display AM or PM as appropriate either before the time, or after the time. The last format uses a 24-hr clock system.

# <span id="page-25-3"></span>**5.2.8 Date Format**

The "Date Format" setting controls how dates are displayed. Press the "**+**" button repeatedly to select between "DD-MM-YYYY", "YYYY-MM-DD", and "MM-DD-YYYY".

# <span id="page-25-4"></span>**5.2.9 Date and Time**

The "Date and Time" setting can be used to manually set the time, and it can be used to set the console's time zone and whether or not daylight savings time should be handled automatically. If you are using the units with Wi-Fi connected, the time setting itself will be handled for you automatically, but you will have to set the correct time zone and daylight savings time handling.

Use the "**next**" and "**previous**" buttons to move to the desired input box and then use the "**+**" and "**-**" keys to change the value.

The automatic daylight savings time adjustments are enabled when the box is solid red.

# <span id="page-26-0"></span>**5.2.10 Sensor Type**

On this page you can set the following:

- View sensor ID, signal strength and battery power condition. 1-4 bars means 1-4 successful successive signal receptions without missed ones.
- Register the sensor when offline.
- Enable or disable the sensor.

![](_page_26_Picture_7.jpeg)

Here's the signal icon and battery icon instruction:

![](_page_26_Picture_368.jpeg)

Note: When it displays "0xffffffff" on the ID place, it means that no sensor data received.

# <span id="page-27-0"></span>**5.3 Calibration Mode**

Calibration mode can be activated from "normal mode" by pressing the **MENU** twice. Doing so will show a screen titled "Calibration" that offers 11 individual buttons for changing calibration values for specific sensors.

Use the **GRAPH** or **TEMP** button to move to the next, or previous, setting (indicated by a right arrow above the button). The selected setting will be highlighted in yellow. Press the **RAIN** button to change the settings for the selected item. You will be shown a page with just that one value on it, highlighted in yellow. You are now able to change the value for the highlighted item. Use the **RAIN/+** and **TEMP/-** buttons to change the value in small amounts or hold these buttons for two seconds or more to make rapidly repeating large changes. In the following buttons will sometimes be referred to asjust "**next**", "**previous**", "**+**" or "**-**" if that is their function.

In all cases you will change the value that would be displayed to a new value. So, if you have determined (through a reference instrument for example) that temperature is indicating 0.2F too high, you will select it and the page will display the temperature that is too high. You now press the "**-**" key twice to reduce it by 0.2 and press the **MENU** key to return to the previous menu. The following can be adjusted in this manner:

- Indoor temperature
- Indoor humidity
- Outdoor temperature
- Outdoor humidity
- Wind direction (compensate for inaccurate positioning during mounting)
- Daily Rain total
- Weekly Rain total
- Monthly Rain total
- Yearly Rain total
- Absolute (ABS) barometric pressure (measured at the console)
- Relative (REL) barometric pressure (calculated from ABS to correspond to sea level)

The rain values are not corrections, but rather reflect totals accumulated so far. They can be adjusted up or down as desired.

# <span id="page-28-0"></span>**5.3.1 Calibration of barometric pressure settings.**

Calibration of barometric pressure requires some additional understanding, which we will provide here. Also provided is a step by step procedure for calibrating correctly.

Absolute barometric pressure, can be calibrated at manufacturing time by comparing with a precise instrument that measures pressure at the same location. In practice, sometimes small adjustments of a few hPa may be needed. The relative pressure represents what the air pressure would indicate if your station was at sea level and depends on the altitude of your console and cannot be known in advance.This is why it needs an adjustment.

There are different manners in which to handle this adjustment. We will outline a reliable procedure below, which requires adjusting both pressures. The method assumes that you have an official airport sufficiently nearby to act as a reliable reference. Usually distances of up to 25 miles work reliably, but this is not always true and depends on geography.We start by assuming that your station's absolute pressure reading is correct and needs no offset correction.

The procedure below assumes you are starting from the console's factory setting. With those settings, ABS and REL should, at this time, be displaying the same value. We also assume, for the moment, that ABS pressure is 100% correct.

- 1. For this procedure we will get the most precise results if our display for pressure is in hPa units. Even if you do not want to use those units eventually, set the console to use them for now.
- 2. Determine the altitude, or elevation above sea level, of your station's console. This measurement is necessary to account for the difference in air pressure caused by the elevation of your console. Elevation above sea level reduces the absolute pressure measured by your sensor. Determine this altitude using a GPS, or look it up using a tool such as

this web site: [https://www.freemaptools.com/elevation-finder.htm.](https://www.freemaptools.com/elevation-finder.htm) You can input your location's GPS coordinates, or manipulate the map to your location. Click on "Estimate Elevation" and observe the result. For an example we will use a console location at 42 ft. above sea level.

- 3. This tool will provide the ground level elevation at your location, so you will need to add the right amount for how high above ground level your console is. If you are on a ground floor and have the console on a desk, you'll have to add something like 3-4 ft. If you are using a GPS system that tells you elevation, make sure it is right next to the console and you'll be able to read the correct elevation right from the GPS results without further adjustment.
- 4. With the correct altitude/elevation in hand you will need to determine the correct offset. To be added to the absolute pressure reading in order to compute relative pressure (sea level equivalent). Correction tables can be found on-line in many places. One example is the table found at the web site at

<https://novalynx.com/manuals/bp-elevation-correction-tables.pdf>

- 5. Locate your elevation in the first column and read the correction in the third column. This table, however is rather coarse, making it hard to be precise. An alternative is an on-line calculator such as the one found here:
- 6. <http://www.csgnetwork.com/barcorrecthcalc.html>
- 7. For our example of 42 ft. above sea level we input 42 ft. of elevation and a standard pressure of 1013.25 hPa/mb and press calculate. We find an "absolute barometer value" that should be -1.5626061222588443 hPa lower than at sea level. The inverse (because relative pressure is higher than absolute pressure) of this number will be our "REL PRESS OFFSET" value. Use the settings procedure to increase REL by  $+1.6$ (nearest rounded value we can input).
- 8. Now we need a reliable reference for pressure at sea level. Locate the official identifier for the nearest airport. Refer to "World [Airport](https://www.world-airport-codes.com/) Codes" at <https://www.world-airport-codes.com> or a similar reference. Enter your location or nearby airport name, and press "Search." Select the

correct airport from your search results and click on it. For example, search for "Mountain View" and click on "Moffet Field".

- 9. From the resulting page find the ICAO code, if listed. Otherwise use the IATA code. For the example above, you would find IATA code "NUQ".
- 10. Now go to a web site like AVIATION [WEATHER](https://www.aviationweather.gov/metar?gis=off) CENTER (for US locations) at <https://www.aviationweather.gov/metar?gis=off> and enter the code you found in step 2, and click "Decoded" (to make the next step easier) before requesting the METAR information. For the example we would enter "KNUQ" and find a result output like: "30.09 inches Hg (1019.0 mb) [Sea level pressure: 1019.1 mb]".
- 11. Go to the calibration settings page and observe the "REL Barometer value (this is the value we just adjusted in step 4 above). Compare the REL value with the value from the airport. IN our example, the REL display was 1022.9 where we expected 1019.1. This then tells us that our displayed REL pressure is  $1022.9 - 1019.1 = 3.8$  hPa different from the reference source.
- 12. Since we assumed the absolute pressure measured was correct, and we presumably calculated the elevation related offset correctly, we must conclude that the absolute pressure was not correct after all.It appears to be 3.8 too high, so we'll now enter a correction of -3.8 in the settings for "ABS Barometer" until it reads a value 3.8 hPa lower than before. This kind of correction is entirely normal as during manufacturing small shifts in the pressure sensor readings can be introduced.
- 13. For a more precise procedure, locate a very precise barometer that you can place right next to the console, you would adjust "ABS Barometer" until the ABS pressure reads identical. You would then still adjust "REL barometer" until it displays the value from the reference airport. This procedure would also produce the correct relative pressure, but due to a precise calibration of the absolute pressure, it too is correct.

The first procedure above generally works quite well, but for stations at fairly high altitudes (e.g. 5,000 ft. or higher) it may be more incorrect than at

lower altitudes. In such cases comparisons with other known correct, and nearby at similar altitude, stations may help.

Now that calibration is complete, feel free to change the pressure units to whatever you like.

- **Note:** Airport METAR data is often only updated every 10, 15 or even 30 minutes. If you use the information in the procedure above, you may be looking at pressure data that is out of date by as much as the update interval. To get best results observe several times and figure out the update interval and then use two values for the procedure: one taken immediately after an update, another taken about halfway through the interval.
- **Note:** It is also a good idea to observe some more after the calibration procedure is complete to make sure the numbers are correct.

## <span id="page-31-0"></span>**5.4 Alarm Mode**

In ALARM mode you can activate alarms that will alert you to the presence of alarmingly high or low sensor values. From normal mode, you can enter alarm mode by pressing the **MENU** key three times to get to the "Indoor" alarms page, or four times to get to the "Outdoor" alarms page.

When an alarm condition is met, the alarm will sound a loud beep, and the alarm icon ( $\triangleright$ ) will flash on the top of the display. Press any button to silence the alarm beep. The flashing alarm icon will stay until the alarm condition itself is no longer satisfied (e.g. temperature drops below alarm value, etc.)

You will see sensor values for which you can set alarm conditions. Each sensor displays an editable high and low value, each followed by a "bell/alarm" icon. Values, and the bell icon, can be changed using "**+**" and "**-**" keys. The alarm is enabled when the bell icon is yellow and disabled when it is gray. Use the **MENU** button to go to the next menu or long press it to return to normal mode.

Alarms can be set for:

- Indoor temperature
- Indoor Humidity
- Indoor absolute (ABS) barometer
- Indoor relative (REL) barometer
- Outdoor temperature
- Outdoor humidity
- Outdoor "Feels Like" temperature
- Outdoor dew point temperature
- Wind speed (high value alarm only)
- Wind gust (high value alarm only)

# <span id="page-32-0"></span>**5.5 Temperature Max/Min Mode**

The "Temperature Max/Min" mode can be entered by pressing the **MENU** button repeatedly from normal mode. The page displays maximum and minimum values encountered, and the time and date of such, for the following sensor values:

- Indoor temperature
- Indoor humidity
- Outdoor temperature
- Outdoor humidity
- Dew point temperature
- "Feels Like" temperature

The values are for observation only and cannot be changed.

# <span id="page-32-1"></span>**5.6 Other Max/Min Mode**

The "Other Max/Min" page can be entered from the "Temperature Max/Min" page by pressing the **MENU** button once (long press to return to the normal mode).

The page displays maximum and minimum values encountered, and the time and date of such, for the following sensor values:

- ABS Barometer
- REL Barometer
- Wind speed
- Gust wind speed
- Solar Radiation
- UVI (UV-Index)

# <span id="page-33-0"></span>**5.7 Rainfall**

The "Rainfall" summary page can be entered from the normal mode by repeatedly pressing the **MENU** key. The page displays (left column) the current rain rate, and accumulated values for rainfall for the day, week, month and year. On the right hand side, you will find the largest value ever seen (since device installation or reset) for each of these values, along with date and time that maximum value was observed.

# <span id="page-33-1"></span>**5.8 Factory Mode**

The "Factory" mode page can be entered from the normal mode by repeatedly pressing the **MENU** key.

Use the **GRAPH** or **TEMP** button to move to the next, or previous, option (indicated by a right arrow above the button). The selected option will be highlighted in yellow. Press the **RAIN** button to change or activate the selected option. In all cases you will next be asked if you want to proceed with the chosen action, answering "Yes" or "No" by using the "**next**," and "**previous**" buttons to highlight (in yellow) the desired answer and press "**+**" to select that answer.

The following options are available:

- Factory Reset: Any and all customization to settings, calibration and historical data will be erased and reset to factory default values.
- Clear Max/Min: Removes all recorded maximum and minimum values (for temperature in "section 5.5" and "other" in "section 5.6")
- Re-register Indoor: Forces the console to forget which indoor sensor it is receiving and then start "looking" for available sensors and "registering" the first one found.
- Re-register Outdoor: Forces the console to forget which outdoor sensor it is receiving and then start "looking" for available sensors and "registering" the first one found. Both options should rarely be needed, unless you have had to replace indoor or outdoor sensor(s) or in case of troubleshooting
- About: Displays various technical information that may be useful to troubleshooting or for communication of issues with customer service. Press **MENU** to return to the "Factory" mode page.
- English: Displays the console's language. Currently cannot be changed, but future versions may allow choice of other languages.
- Reconnect Wi-Fi: Disconnects the console from the Wi-Fi network and then lets it reconnect using the already configured network name and password. This should rarely be necessary but might be useful after you have moved the console or Wi-Fi access point and want to check the console is able to re-connect.
- Wi-Fi Reset: Reset Wi-Fi to factory setting. This causes the already configured network name and password to be erased. The console will enter the Wi-Fi search mode and you will have to use your mobile application to (re)configure a Wi-Fi connection as described in section TBD.

## <span id="page-34-0"></span>**5.9 Display Mode for optional sensor(s)**

In normal mode, hold the **TEMP/-** button for 5 seconds will enter the optional sensor(s) display mode. Press the **MENU** button can skip to full display another type of optional sensor(s):

![](_page_35_Figure_0.jpeg)
### **Note:**

- 1. In optional sensor(s) display mode, hold the RAIN/+ button for 5s will enter corresponding calibration mode.
- 2. In soil moisture sensor display mode, select the setup button will enter the calibration mode.
- 3. For the calibration setting of each kind of sensor, please refer to the corresponding sensor manual on our website.

### **5.9.1 Sensor management mode for optional sensors(s)**

In each optional sensor(s) display mode, hold the **TEMP/-** button for 5 seconds will enter sensor management mode:

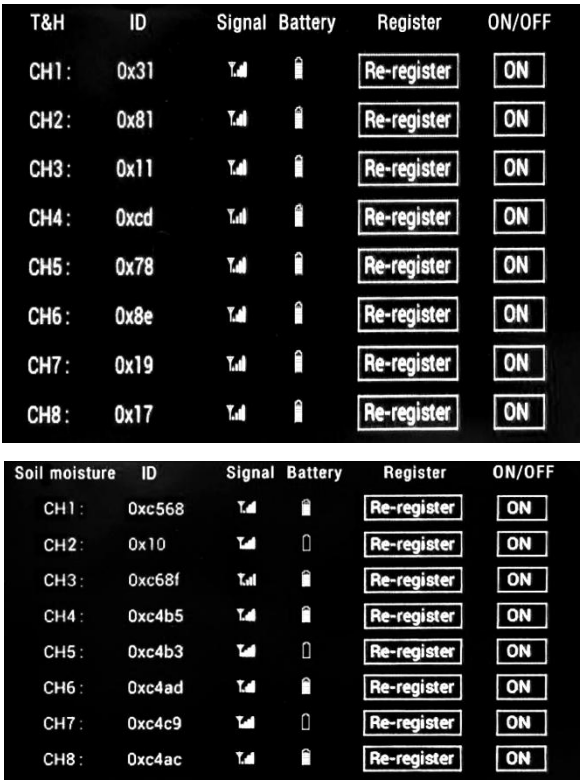

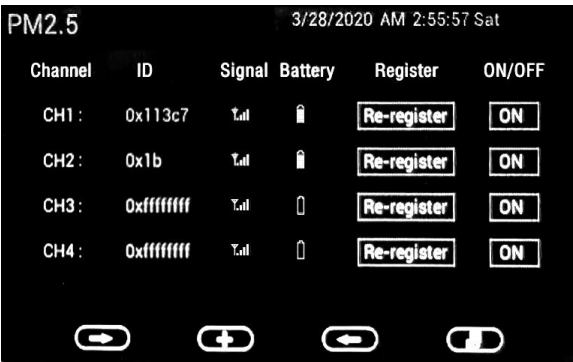

On this mode you can set the following:

- View sensor ID, signal strength and battery power condition. 1-4 bars means 1-4 successful successive signal receptions without missed ones.
- Register the sensor when offline.
- Enable or disable the sensor.

### **ADDON Sensors:**

Accessory Sensor Management is also possible. For the extra sensor type supported, it needs the following handling to activate the setup page for these different sensor types:

1. WH31/WN36 multi channel temp sensor

Hold "TEMP/-" button 5 seconds to enter multi-channel sensor management page. Hold "RAIN/+" button 5 seconds to enter calibration mode.

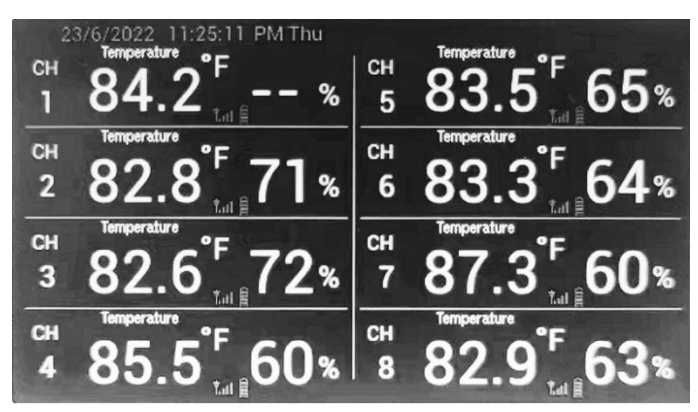

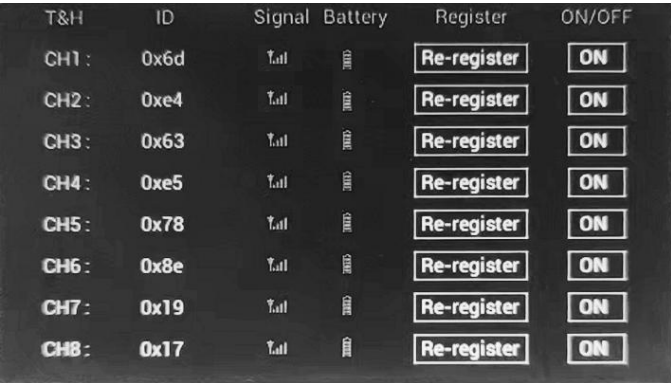

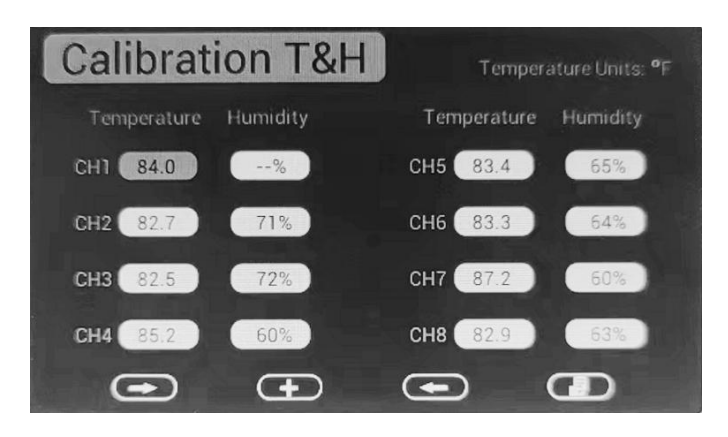

2. WH51 Soil Sensor

Hold "TEMP/-" button 5 seconds to enter multi-channel display page, then press "menu" button once to enter wh51 soil sensor page management page. Hold "TEMP/-" button 5 seconds to enter sensor ID register page.

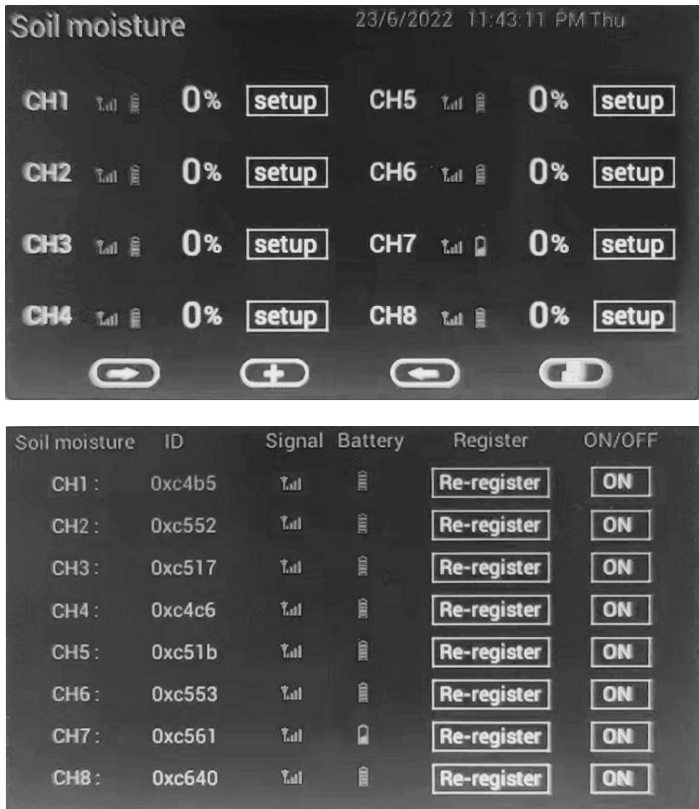

3. PM2.5 Sensor WH41/43

Hold "TEMP/-" button 5 seconds to enter the multi-channel sensor management page. Press "menu" button twice to enter PM2.5 sensor management page. Hold "TEMP/-" button 5 seconds to enter sensor ID register page. Hold "RAIN/+" button 5s to enter calibration mode.

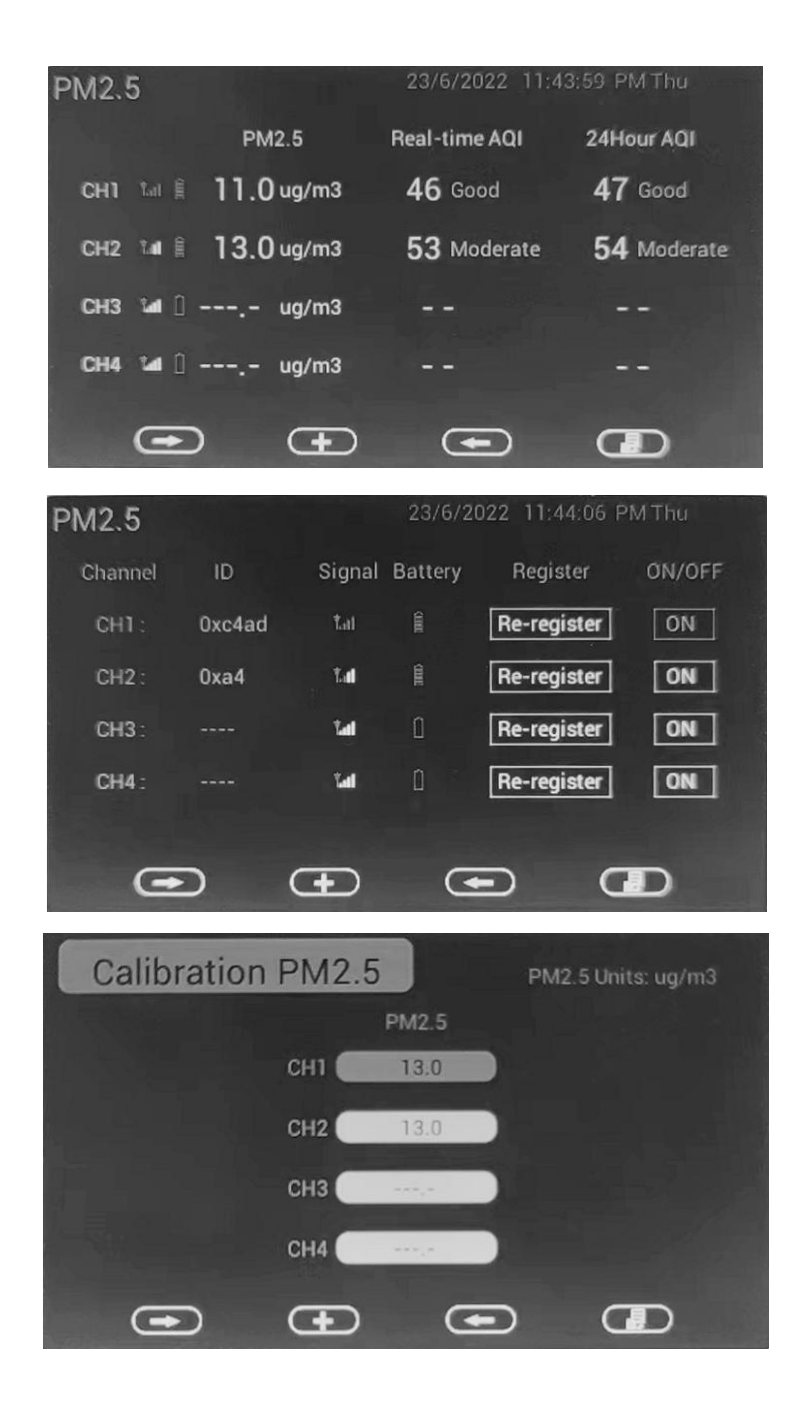

### 4. CO2/PM2.5 WH45 sensor

Hold "TEMP/-" button 5s to enter multi-channel sensor page. Press "menu" button for 3 times to enter CO2 sensor display page. Hold "TEMP/-" button 5s to enter sensor ID register page, or hold "RAIN/+" button 5s to enter calibration mode.

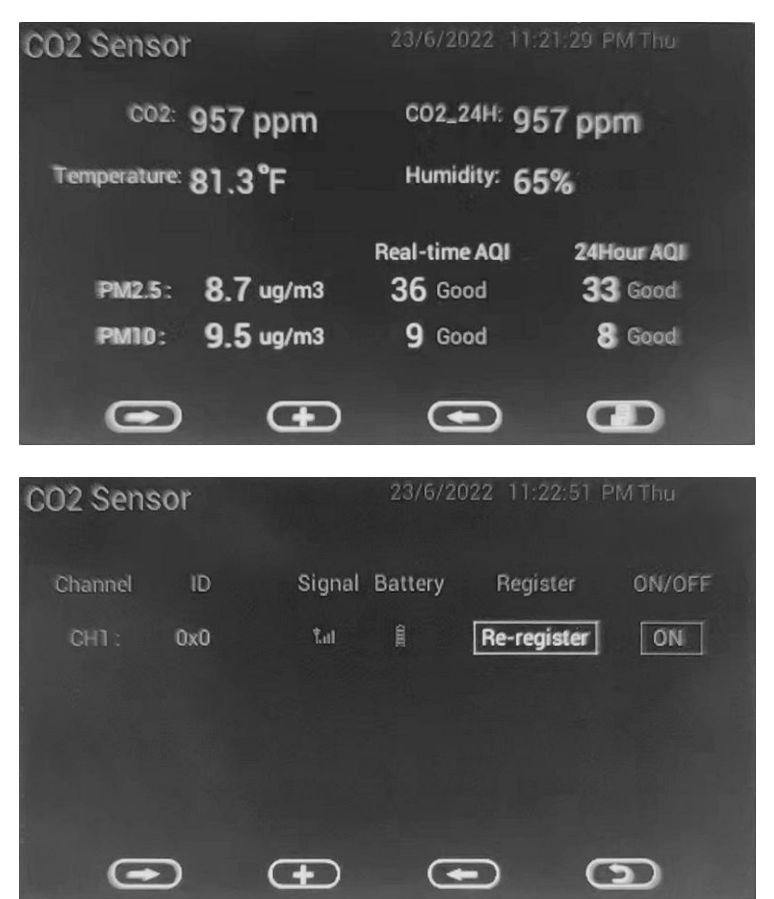

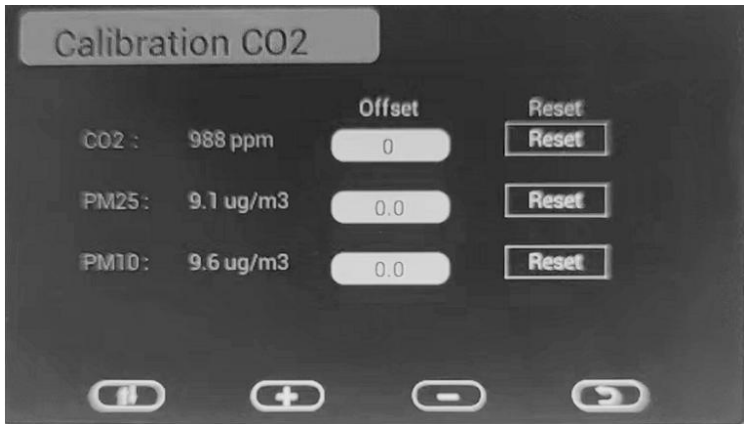

5. Water Leak Sensor (WH55) Hold "TEMP/-" button 5s to enter multi-channel sensor display page. Press "menu" button 4 times to enter wh55 sensor register page.

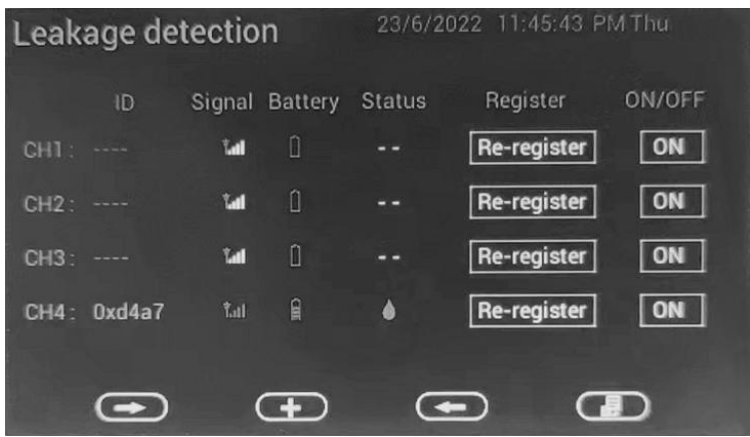

6. WN34 Temp Sensor

Hold "TEMP/-" key 5s to enter multichannel sensor display page, then press "menu" button for 5 times until Temperature Sensors page displayed. Press "TEMP/-" button 5s to enter ID setting page: move cursor to "setup" and you can enter the sensor ID register page.

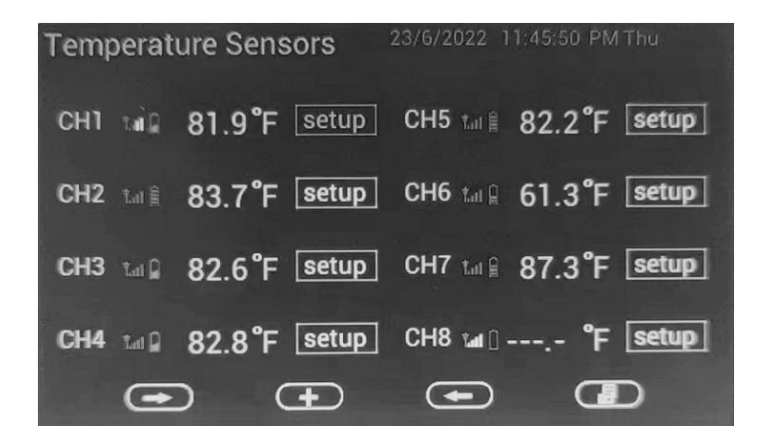

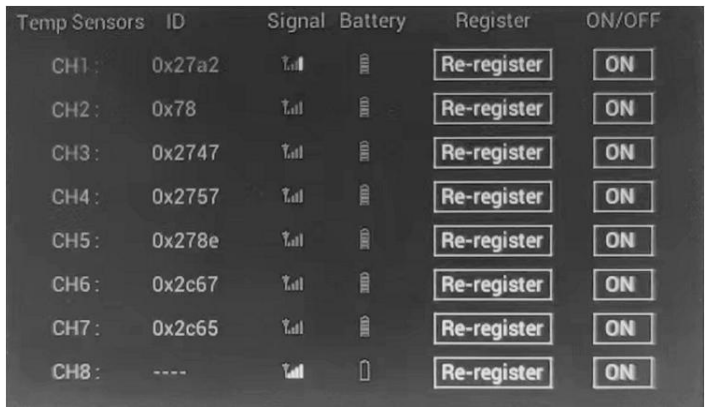

7. Leaf wetness sensor WN35

Press "TEMP/-"button 5s to enter multi-channel display page. Press "menu" button for 6 times to enter wh35 sensor page. Hold pressing "TEMP/-"button 5s to enter sensor ID register page.

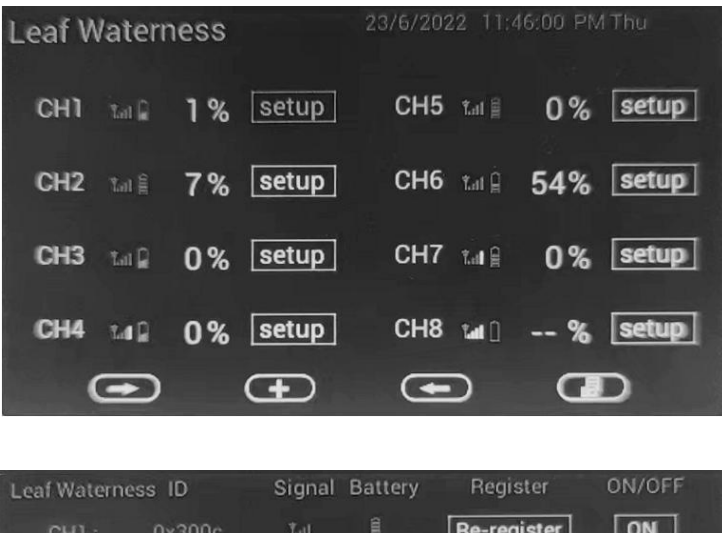

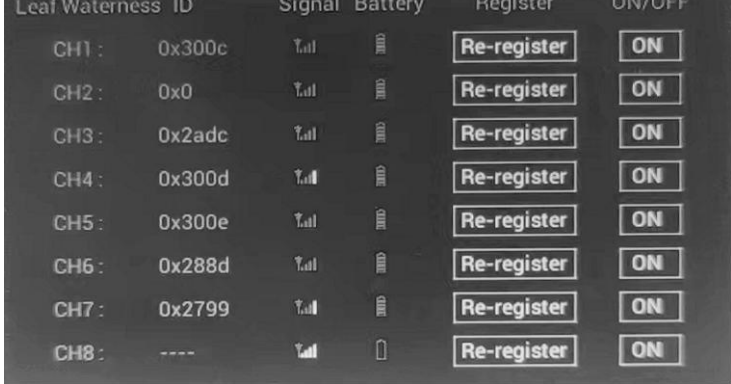

### **5.9.2 Graph mode for optional sensors(s)**

In each optional sensor(s) display mode, hold the **GRAPH** button for 5 seconds will enter graph mode:

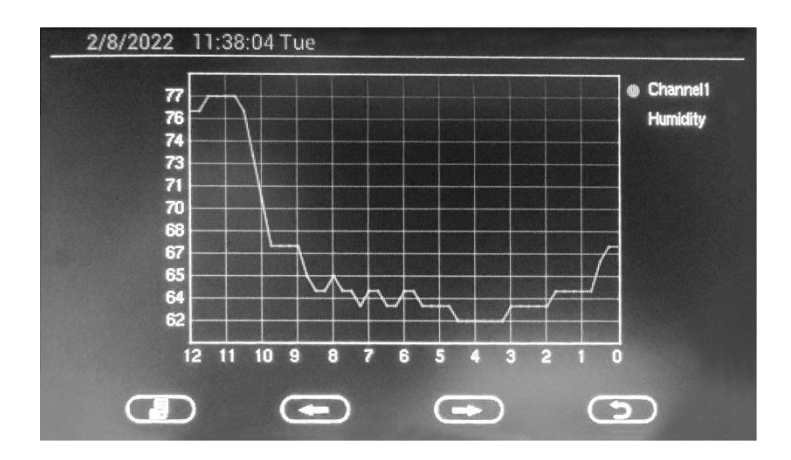

# **6 Other Console Functions**

### **6.1 Historical data storage**

The console can record historical weather data when an appropriate microSD card is inserted in the slot available for this purpose. This is an optional feature so there will be no problem if you do not installa card.

If you wish to install a card you should use a microSD card. Capacity of this card is not critical, nor is its "speed class." Historical data will be written less often than once a minute, and this is why speed is not critical. While there is no minimum card size, you can take some guidance from the fact that a 1 GB card can store in excess of 10 years' worth of recorded data.

The card should be formatted in MS-DOS FAT format before inserting it in the slot; Most cards come pre-formatted this way.

Insert the card and press with your finger until you feel a slight "click." A correctly installed card will be almost flush with the console housing, protruding by one or two finger nail thicknesses.

### **6.2 Firmware update**

When new firmware for the console is available(will be released on the www.ecowitt.com), it can be simply done with a micro SD card(max 32G supported, not included).

Steps for updating the firmware,

- 1. Take out your microSD card from the console.
- 2. Drag the Firmware.bin and picture.bin(from the zipped file available on www.ecowitt.com) under the root directory of your microSD card.
- 3. Insert the card into the console power off the console power on the console - update the program.

If it cannot be updated, please try a new microSD card.

If you could not download the file, please contact the customer service.

The WIFI firmware can be updated on the WS View PLUS or Ecowitt APP. When new WIFI firmware is available, it will display when you select your device on the Device List of the app.

### **6.3 Beaufort Wind Force Scale**

If you have selected the use of Beaufort wind speed units, you can use the table below for reference. The Beaufort scale is based on qualitative wind conditions and how they would affect a ship's (frigate) sails (so yes, it is an "old" standard). It is therefore less precise than the other scales but is still in use in various locales.

| Wind speed                          | <b>Beaufort</b> | <b>Description</b> |
|-------------------------------------|-----------------|--------------------|
|                                     | number          |                    |
| $0 - 1$ mph, or $0 - 1.6$ km/h      | $\theta$        | Calm               |
| 1 - 3 mph, or 1.6 - 4.8 km/h        | 1               | Light air          |
| $3 - 7$ mph, or $4.8 - 11.3$ km/h   | 2               | Light breeze       |
| 7 - 12 mph, or 11.3 -1 9.3 km/h     | 3               | Gentile breeze     |
| 12 - 18 mph, or 19.3 - 29.0 km/h    | $\overline{4}$  | Moderate breeze    |
| 18 - 24 mph, or 29.0 - 38.6 km/h    | 5               | Fresh breeze       |
| 24 - 31 mph, or 38.6 - 49.9 km/h    | 6               | String breeze      |
| 31 - 38 mph, or 49.9 - 61.2 km/h    | 7               | Near gale          |
| 38 - 46 mph, or 61.2 - 74.1 km/h    | 8               | Gale               |
| 46 - 54 mph, or 74.1 - 86.9 km/h    | 9               | Strong gale        |
| 55 - 63 mph, or $88.5 - 101.4$ km/h | 10              | Storm              |
| 64 - 73 mph, or 103 - 117.5 km/h    | 11              | Violent storm      |
| 74 mph and above, or 119.1 km/h     | 12              | Hurricane          |
| and above                           |                 |                    |

**Table 3: Beaufort wind force scale**

# **7 Publishing to Internet Weather Services**

Your console is capable of sending your sensor data to select internet-based weather services. The supported services are shown in the table below:

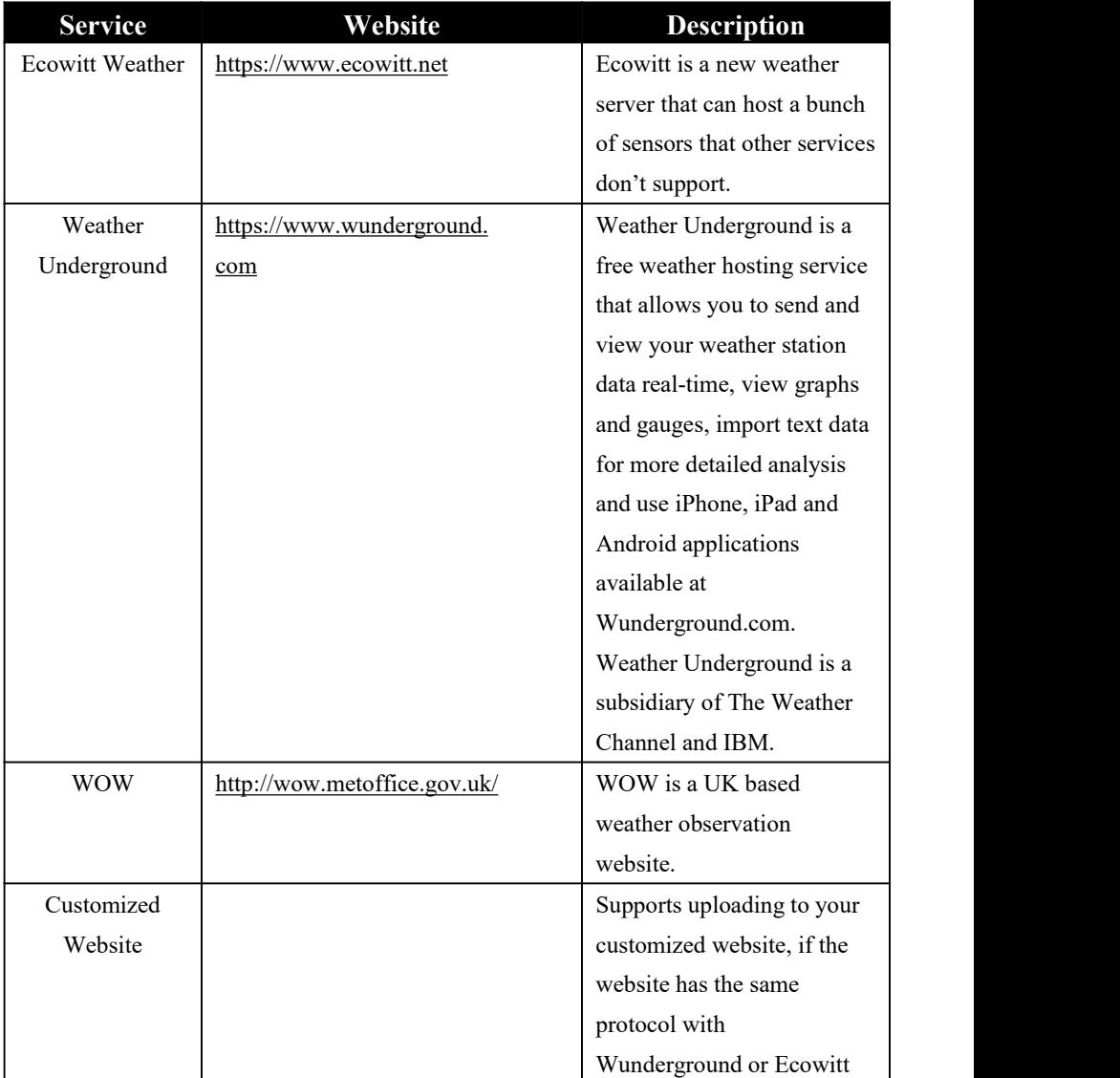

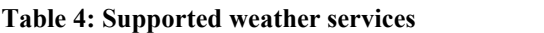

## **7.1 Wi-Fi Connection for the Weather Station Console**

To send weather data to these services you must connect your console to the internet via Wi-Fi. The console can only operate using Wi-Fi when the external power adapter is connected and plugged in!

**Note:** If you are testing the setup with the outdoor sensor package nearby and indoor, you may want to consider connecting to Wi-Fi, but not yet configuring any of the weather services. The reason is that while indoor the temperatures and humidity recorded by the outdoor sensor, and as reported to the weather service(s) will reflect indoor conditions, and not outdoor conditions. Therefore, they will be incorrect. Furthermore, the rainfall bucket may be tripped during handling, causing rain to register while it may not actually have been raining. One way to prevent this is to follow all instructions, except to use an incorrect password, on purpose! Then, after final outdoor installation, come back and change the password after clearing console history. That will start uploading to the services with a clean slate.

### **7.1.1 Configure Device – Connect your console with WIFI**

The console can function as an independent Wi-Fi access point during Wi-Fi configuration. This will be used to allow your mobile application to connect to it directly during configuration (temporarily), passing configuration information about your normal Wi-Fi network to the console so that it can later connect to your preferred Wi-Fi network.

Please follow the following procedure based on WSVIEW PLUS app:

- 1. Download the mobile application WS View PLUS or Ecowitt APP from the iOS App Store or Google Play store, as appropriate for your device.
- 2. Power your console with the included AC adapter and ensure it is in Wi-Fi configuration mode (Wi-Fi icon and M-B flashing). If it is not, follow the procedure to put it in that mode (Press the MENU button

to switch to the Factory mode – Select Connection Wi-Fi and confirm)

- 3. Start the application and make sure the location permission function is granted (on) when you are running the app for the first time. In case you disabled the location access function for this application, please go to your mobile device settings page and configure it as "on". The application needs your location to configure weather services.
- 4. Press "Configure New Device". This may be automatic on the very first use of the application.
- 5. Tap on the appropriate device type and select "Next". Follow the prompts.

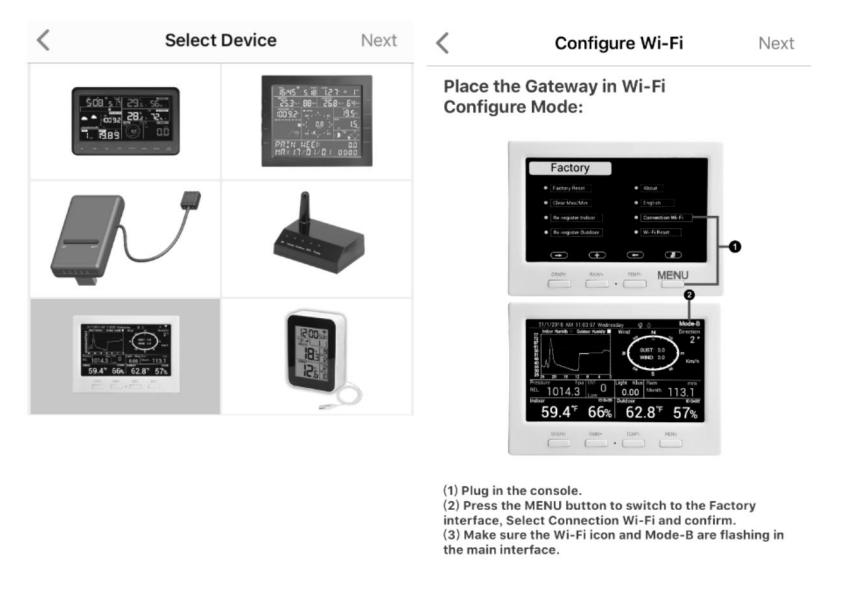

 $\sqrt{}$ Completed operation

6. Confirm Wi-Fi configuration mode is active, as prompted. Correct if necessary (see above). Press "Next".

- 7. Enter your preferred Wi-Fi SSID (network name) and security password. Press "Next". This will be communicated to the console
- in a later step.<br>8. Now switch your mobile device to the ad-hoc Wi-Fi network created by your console. It will be named something like "EasyWeather-WIFI" followed by some numbers. Wait until connected. You may see a message such as "Unsecured Network"
- and "No Internet connection": this is normal and can be ignored.9. Return to the mobile application. The connection should be recognized, and you should see a few messages about connecting to the console and configuring it. The Wi-Fi icon on the console should now no longer be flashing and display steady.
- 10. Your mobile device should have been returned to your normal Wi-Fi network setting and the page will automatically jump to Upload page.

If not successfully, please contact the customer service resolve the issue.

### **7.2 Adding weather services**

You may have configured weather services during the initial configuration, or you may do so later. To do so, open the mobile application and select your device from the device list. This will bring you to the "Upload" screen for the device.

Navigate to the weather service you wish to configure by pressing "Next" and enter the appropriate data.

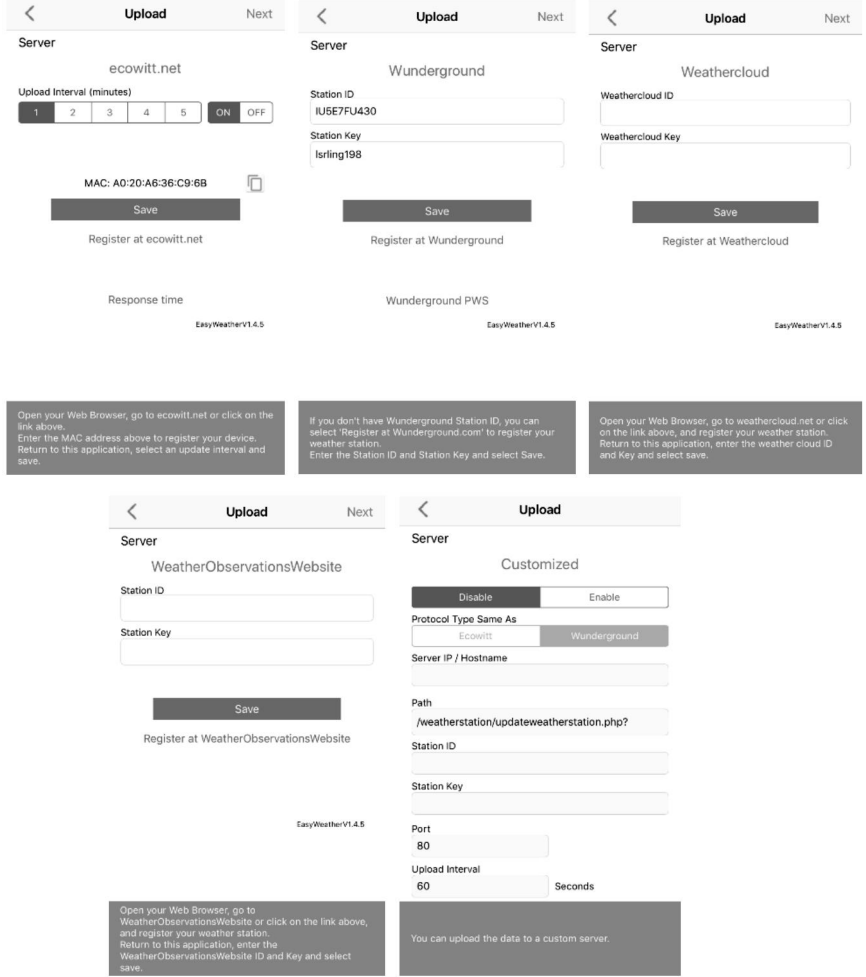

**Figure 17**

### **7.2.1 Ecowitt Weather**

It's recommended to use the Ecowitt Weather server to monitor and record your sensors' data. Configure as follows:

- On the ecowitt.net uploading page, enable the ON button (displayed blue) and set the uploading interval time.
- Press Save on the page.
- Press "Register at ecowitt.net" and finish the registration on the page.

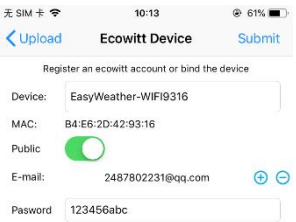

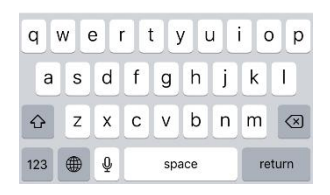

- Press the "+" button and select enter your email address.
- Set a password for your ecowitt account
- Press Submit.
- Enter the captcha you received from your email box and press submit.

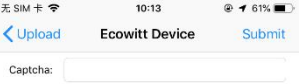

 It will jump to the ecowitt.net dashboard and display the sensor data within several minutes.

**Note:**

If you could not receive the captcha from your email box, please check the spam.

It only supports setting the units and language on the WS View PLUS or Ecowitt APP. To use the full settings, please visit the ecowitt website on your browser or on a computer.

If you could not register on the WS View PLUS or Ecowitt APP, please go to the website to register your account and add the device via its MAC address.

Any question, please contact us at support $@$ ecowitt.com.

### **7.2.2 Viewing data on ecowitt.net**

You can also observe your sensor's data by using the ecowitt.net website: [https://www.ecowitt.net](https://www.ecowitt.net/)

Once you registered successfully on ecowitt.net, it will generate a URL like this one on the website, where your station ID replaces the text "STATIONID".

```
https://www.ecowitt.net/home/index?id=STATIONID
```
**Note:** If you want to share your station data with other users, you'll need to set your data to be public. Other users need to log in the ecowitt.net first to view your data.

It will show a page such as this, where you can look at today's data and historical data as well.

### **Dashboard**

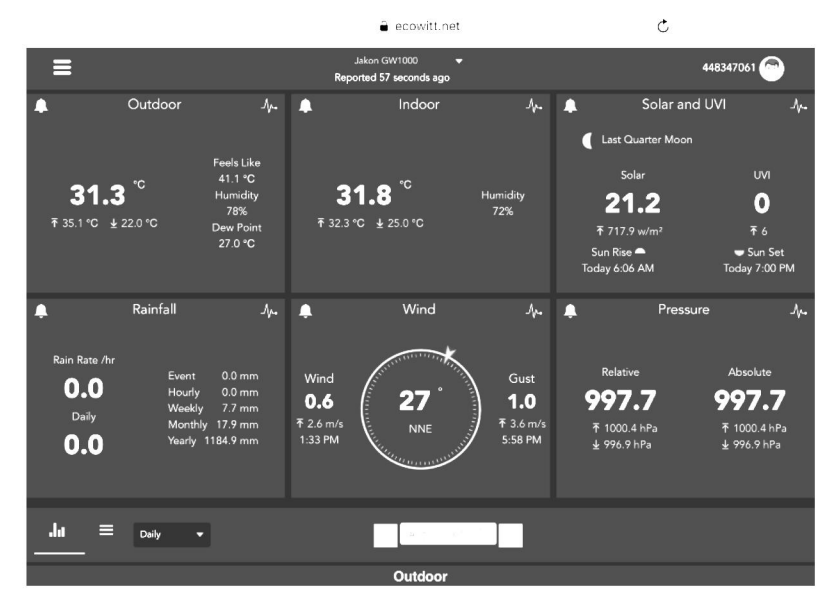

### **Graph display**

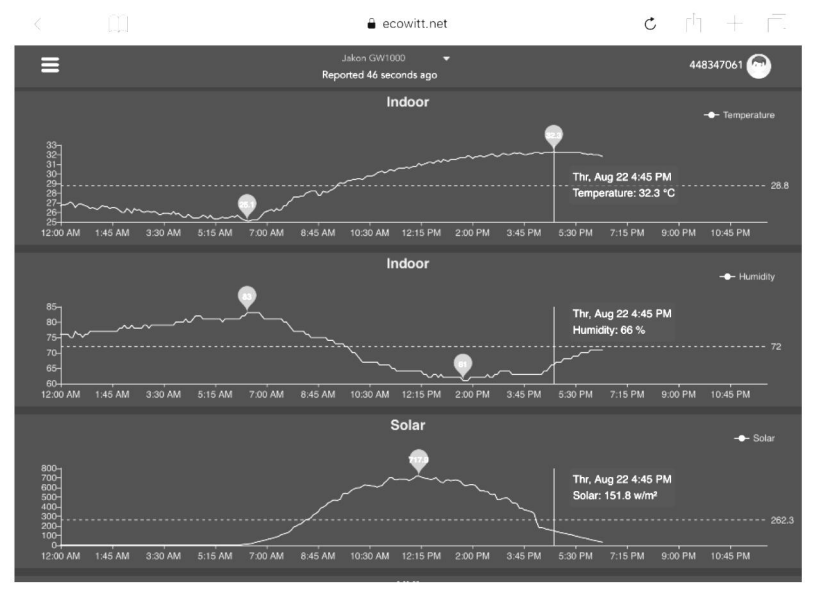

## **List display**

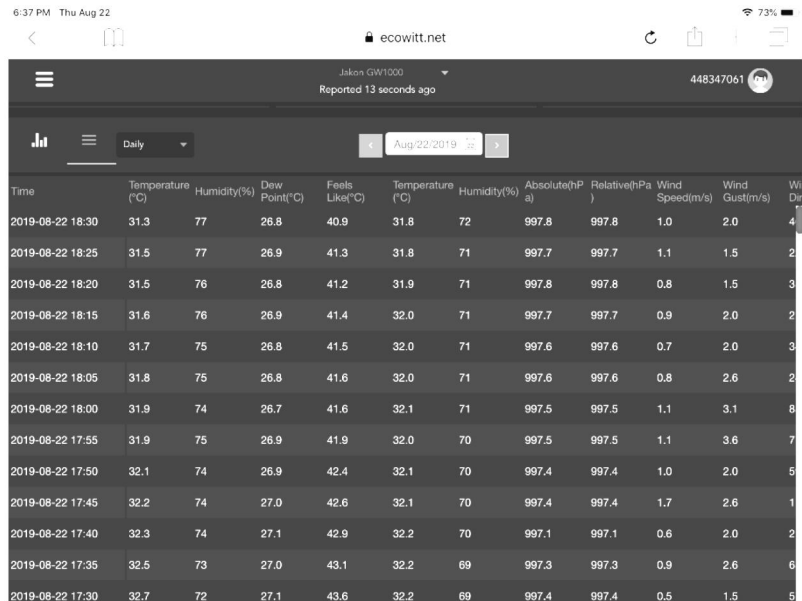

# **Weather Map**

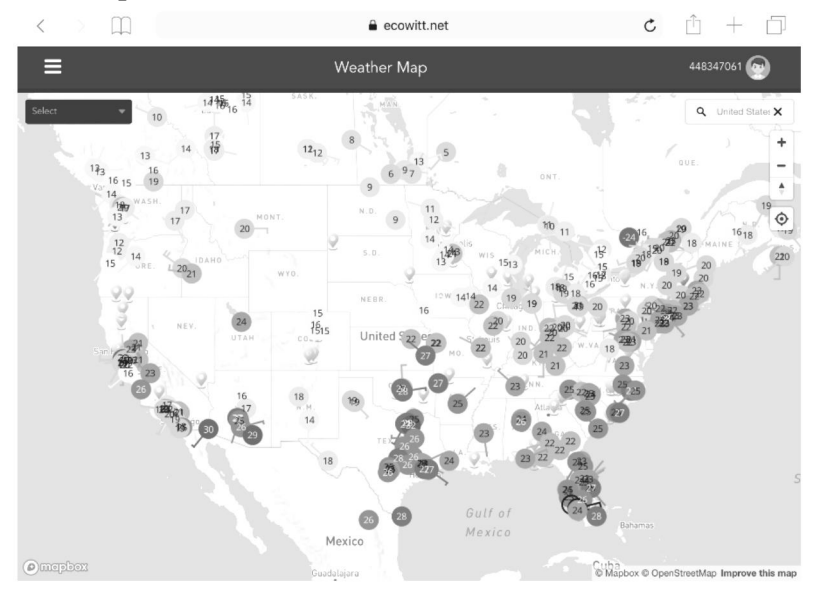

### **Email Alerts**

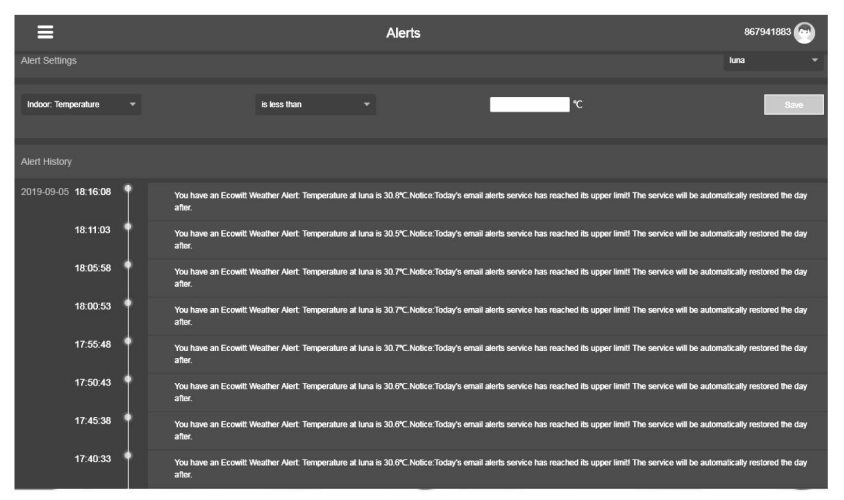

### **Note:**

You may add a shortcut of the ecowitt.net website on the home page of your phone for easy access.

### **7.3 Weather Underground**

If you are planning to use wunderground.com you must have an account and register a (new) personal weather station. You may do so on the Wunderground uploading page in the WS View PLUS or Ecowitt APP:

- Press Register at Wunderground.com and finish the registration on the page: the contract of the contract of the contract of the contract of the contract of the contract of the contract of the contract of the contract of the contract of the contract of the contract of the contract of the cont
	- 1. Visit Wunderground.com and click **Join** asthe right top arrow indicates and select the **Sign up for free** option.

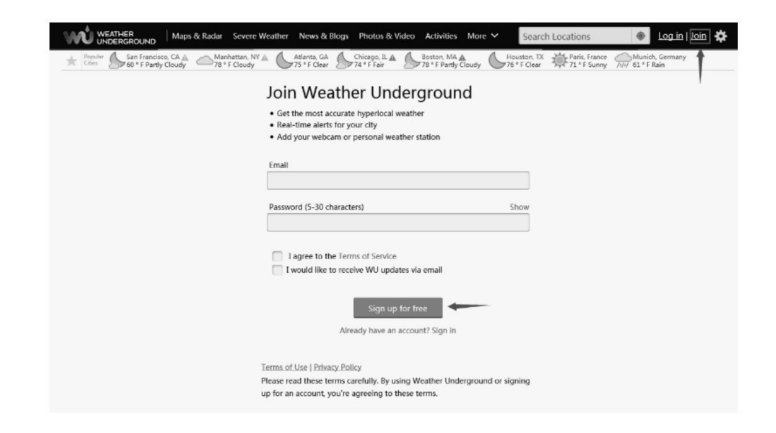

3. Click **More** and select **Add Weather Station** to register your station

2.

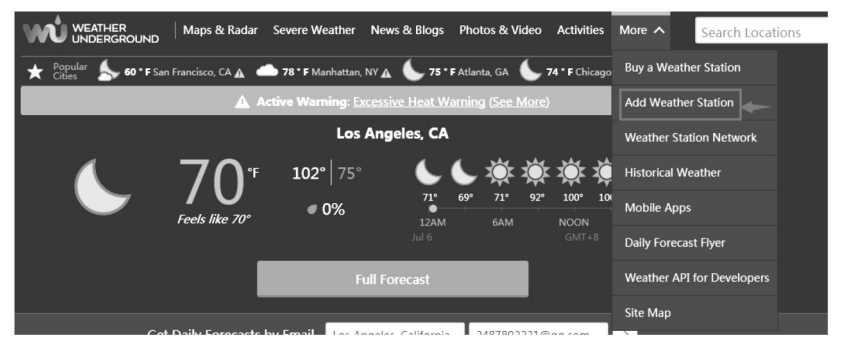

#### Personal Weather Station Network

Overview Buying Guide Register with WU

#### Step 1: Register Your Station

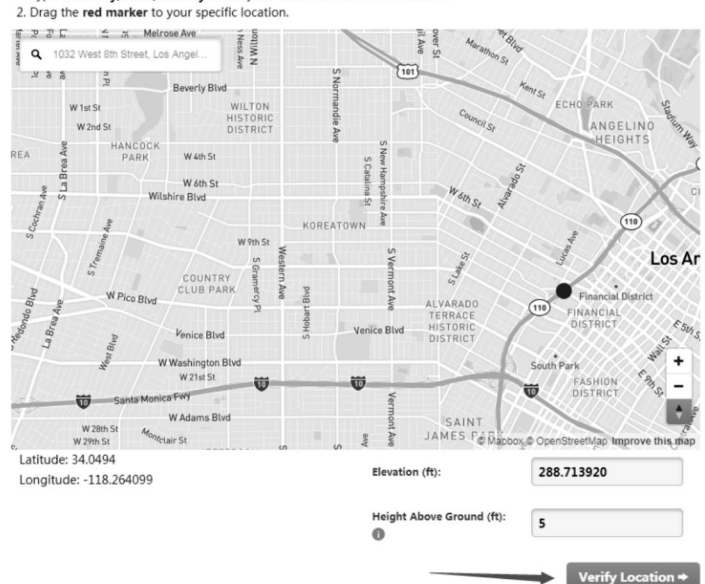

1. Type in the city, state, country where your weather station will be located.

Click **verify location** and fill out the form. **Note:** You may choose "other" when selecting device hardware.

### After submitting the form, you will see the following:

Step 3: Add Your WU Info to Your Weather Station Software

Congratulations. Your station is now registered with Wunderground! You are almost done. Now go to your weather station software and add the following:

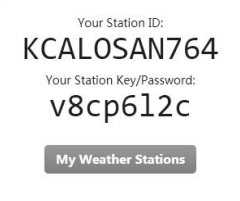

It may take a few minutes or several hours for your station to start sending data to Weather Underground. ID and Password are case-sensitive. Process may require you to register with a 3rd party site (eg. rainwise.net).

Not seeing your station data yet? Check out our PWS Help Center.

- Take note of the PWS identifier (ID) and the password that will be generated for you.
- Back to the app and input the Station ID and Key.
- Press Save.
- Back to the Menu page and select WU Dashboard(for Android version) or select your station on the Stations(for iOS version) . You'll see the current WU data, including graphs on the screen within hours.

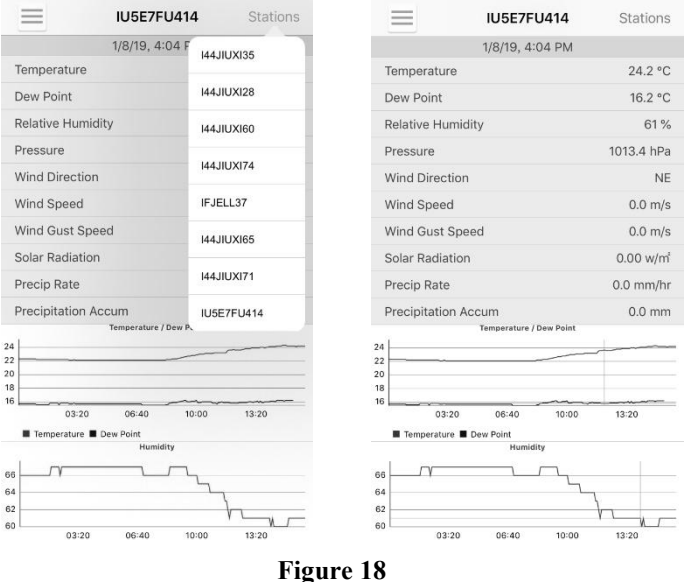

**Note: WU Dashboard** shows the data obtained from WU server. This requires that your mobile device can reach the Internet and therefore this is possible even when you are not on your home Wi-Fi network, such as when using cellular data.

## **7.4 Viewing data on wunderground.com**

You can also observe your weather station's data by using the wunderground.com web site. You will use a URL like this one, where your station ID replaces the text "STATIONID".

## [http://www.wunderground.com/personal-weather-station/dashboard?ID=ST](http://www.wunderground.com/personal-weather-station/dashboard?ID=STATIONID) ATIONID

## It will show a page such as this, where you can look at today's data and historical data as well.

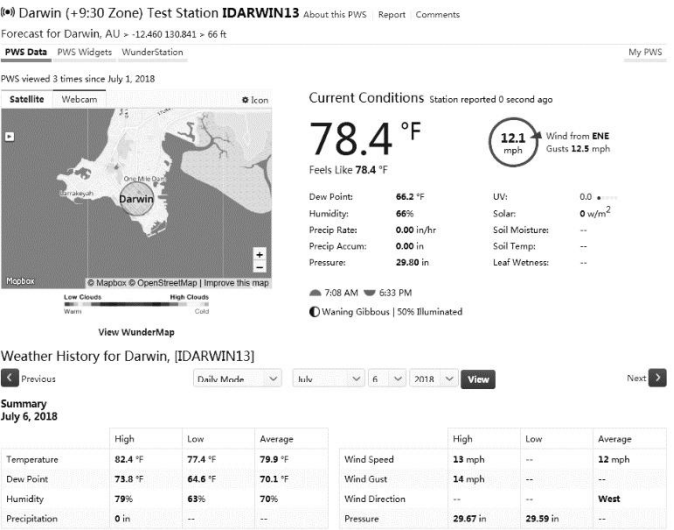

There are also some very useful mobile apps. The URLs provided here go to the Web version of the application pages. You can also find them directly from the iOS or Google Play stores:

**WunderStation**: iPad application for viewing your station's data and graphs**:**

[https://itunes.apple.com/us/app/wunderstation-weather-from-your-neighborh](https://itunes.apple.com/us/app/wunderstation-weather-from-your-neighborhood/id906099986) ood/id906099986

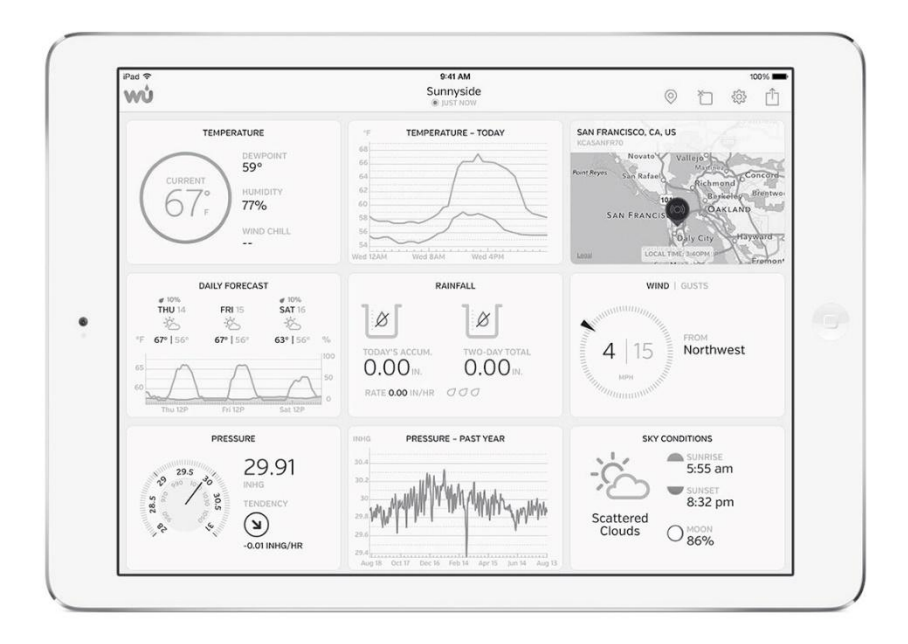

**Weather Underground: Forecast**: iOS and Android application for forecasts

<https://itunes.apple.com/us/app/weather-underground-forecast/id486154808>

[https://play.google.com/store/apps/details?id=com.wunderground.android.w](https://play.google.com/store/apps/details?id=com.wunderground.android.weather&hl=en) eather&hl=en

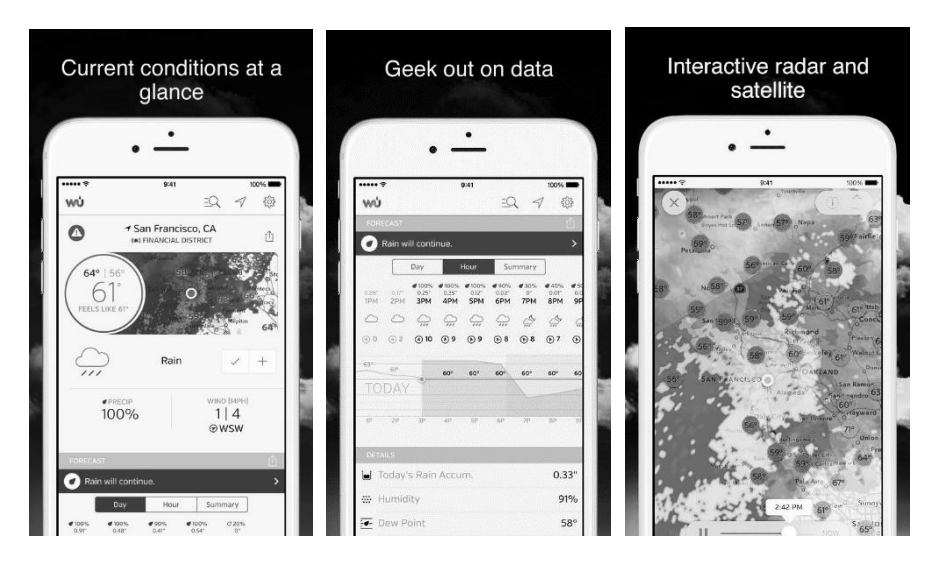

**PWS Weather Station Monitor**: View weather conditions in your neighborhood, or even right in your own backyard. Connects to wunderground.com:

<https://itunes.apple.com/us/app/pws-weather-station-monitor/id713705929>

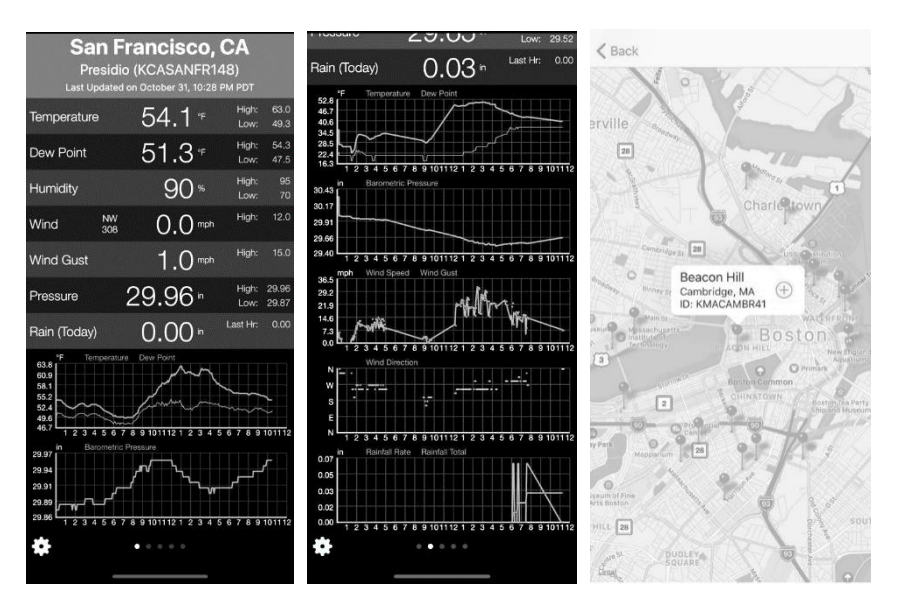

## **7.5 Device list**

When on WU Dashboard screen, you can press the "Menu" button (upper right) and select Device List to view all your devices.

You can press your device to view or modify the settings.

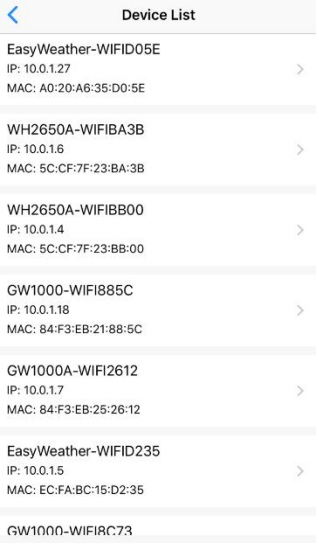

### **Figure 19**

Note: This function requires that your phone and the console is using the same network.

### **7.6 Manage Wunderground**

You can add or delete WU Station ID by selecting "Manage Wunderground"on the submenu:

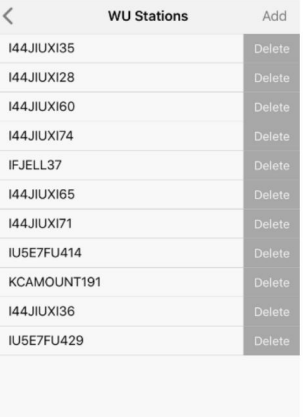

**Figure 20**

## **7.7 Unit Settings**

You can set your desired display units by selecting "Unit Settings" on the submenu:

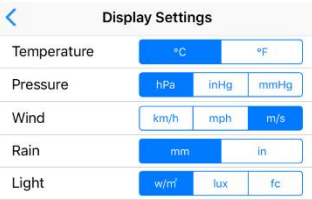

**Figure 21**

### **7.8 Manage Ecowitt**

Once you created your ecowitt account successful on the WS View PLUS or Ecowitt APP, you may select "Manage Ecowitt" on the submenu to manage your device.

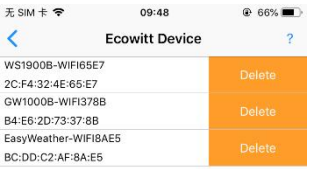

You may view your weather station data by pressing your device on this screen:

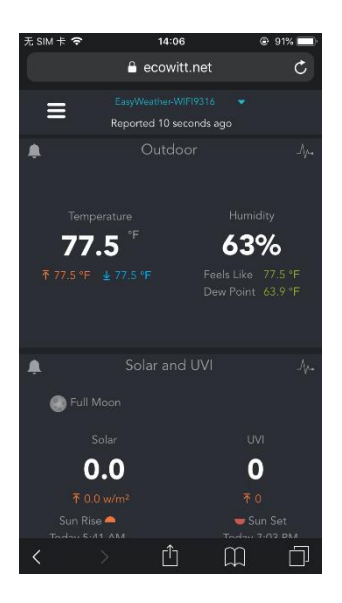

# **8 PC Software Operation**

Software to monitor your weather station or set values is available for your computer or laptop. The following operating systems are supported: Windows version XP, Vista, 7, 8 or 10. You may download the software from http://www.ecowitt.com/manual/ or http://download.ecowitt.net/down/softwave?n=EasyWeather2

## **8.1 Installation and configuration**

After downloading, install the software by decompressing the archive named "**EasyWeather2 Setup**." You will then have a file called "**EasyWeather2 setup**" located inside a folder with that same name. Double click it to start installation.

## **8.1.1 Connect the display console to the PC**

The console must be connected to the PC using the USB cable. After connecting the USB cable to the console port and then the PC, launch the EaseWeather2 program from your "Start" menu.

If your console is correctly connected the program will start communicating with it and display a screen like shown below.

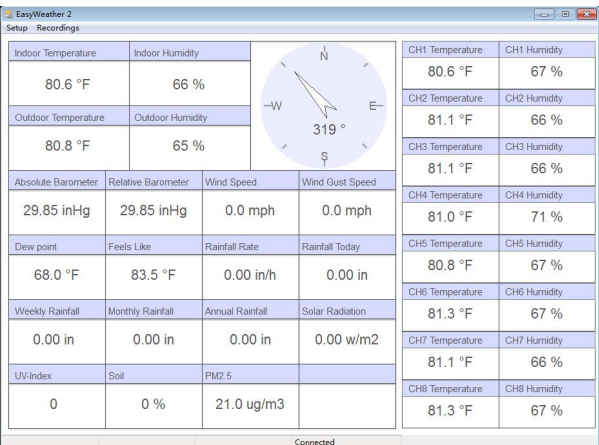

### **Figure 22: EasyWeather2 main screen**

### **8.2 Setup Functions**

Setup functions are reached via the "Setup" menu. Each of the different setup categories will be discussed in the next sections.

| EasyWeather 2<br>Setup Recordings                     |      |                    |                 |      |                     |                 | <b>DO B</b>   |
|-------------------------------------------------------|------|--------------------|-----------------|------|---------------------|-----------------|---------------|
| <b>Basic Settings</b><br>Alarm Settings               |      | Indoor Humidity    |                 |      | Ń                   | CH1 Temperature | CH1 Humidity  |
| <b>Calibration Settings</b><br><b>Rainfall Totals</b> |      | 66 %               |                 |      |                     | 80.6 °F         | 68 %          |
|                                                       |      |                    |                 | $-W$ | $E-$                | CH2 Temperature | CH2 Hurnidity |
| Outdoor Temperature                                   |      | Outdoor Humidity   |                 |      | 319 <sup>°</sup>    | 81.1 °F         | 66 %          |
| 80.8 °F                                               |      | 65 %               |                 |      | Ş                   | CH3 Temperature | CH3 Humidity  |
|                                                       |      |                    |                 |      |                     | 81.1 °F         | 66 %          |
| Absolute Barometer                                    |      | Relative Barometer | Wind Speed      |      | Wind Gust Speed     | CH4 Temperature | CH4 Humidity  |
| 29.85 inHg                                            |      | 29.85 in Hg        | $0.0$ mph       |      | $0.0$ mph           | 81.0 °F         | 71 %          |
| Dew point                                             |      | Feels Like         | Rainfall Rate   |      | Rainfall Today      | CH5 Temperature | CH5 Hurnidity |
| 68.0 °F                                               |      | 83.5 °F            | $0.00$ in/h     |      | $0.00$ in           | 80.8 °F         | 67 %          |
|                                                       |      |                    |                 |      |                     | CH6 Temperature | CH6 Hurnidity |
| <b>Weekly Rainfall</b>                                |      | Monthly Rainfall   | Annual Rainfall |      | Solar Radiation     | 81 3 °F         | 67 %          |
| $0.00$ in                                             |      | $0.00$ in          | $0.00$ in       |      | $0.00 \text{ w/m2}$ | CH7 Temperature | CH7 Humidity  |
|                                                       |      |                    |                 |      |                     | 81.1 °F         | 66 %          |
| <b>UV-Index</b>                                       | Soil |                    | <b>PM2.5</b>    |      |                     |                 |               |
| $\Omega$                                              |      | $0\%$              | 23.0 ug/m3      |      |                     | CH8 Temperature | CH8 Hurnidity |
|                                                       |      |                    |                 |      |                     | 81.3 °F         | 67 %          |

**Figure 23: Setup menu**

### **8.2.1 Basic Settings**

Basic settings can be used to change display units, time zone and daylight savings time handling, and data logger interval.

| Unit                                                                    |                           |                                     |    |              |                            |                            |
|-------------------------------------------------------------------------|---------------------------|-------------------------------------|----|--------------|----------------------------|----------------------------|
| Temperature:                                                            | $\ddot{\mathbf{v}}$<br>°C | Light: lux                          |    | $\checkmark$ |                            | Wind: km/h<br>$\checkmark$ |
| Pressure:                                                               | inHq<br>$\checkmark$      | Rain:                               | mm | $\checkmark$ |                            |                            |
| Setting                                                                 |                           |                                     |    |              |                            |                            |
| TimeZone:                                                               |                           | (UTC)Dublin,Edinburgh,Lisbon,London |    |              | DST <sub>1</sub><br>$\vee$ |                            |
|                                                                         |                           |                                     |    |              |                            |                            |
|                                                                         |                           |                                     |    |              |                            |                            |
|                                                                         |                           |                                     |    |              |                            |                            |
| 5                                                                       | Minutes                   |                                     |    |              |                            |                            |
|                                                                         |                           |                                     |    |              |                            |                            |
|                                                                         | wh65                      | $\sim$                              |    |              |                            |                            |
| Data Recording Interval<br>Device Info<br>Outdoor sensor:<br>Frequency: | 915MHz                    | N                                   |    |              |                            |                            |

**Figure 24: Basic Settings screen**

Changing settings on this screen will cause the corresponding change to be made on the console as well. Thus, this screen controls both the display format on the PC screen as well as the console.

The data logger interval determines how often current sensor values are written to the SD card inserted in the console (if you indeed have inserted a card there). This setting can only be changed through the PC software. Recordings are made as lines in CSV (Comma Separated Values) files stored on the SD card. The console will switch to new files every so often so that files do not grow beyond a reasonable size.

### **8.2.2 Alarm Settings**

Alarm Settings canbe used to change thresholds for alarm activation, or to enable or disable individual alarms. These values are stored inside the console and can be changed here, or on the console (Section 5.4).

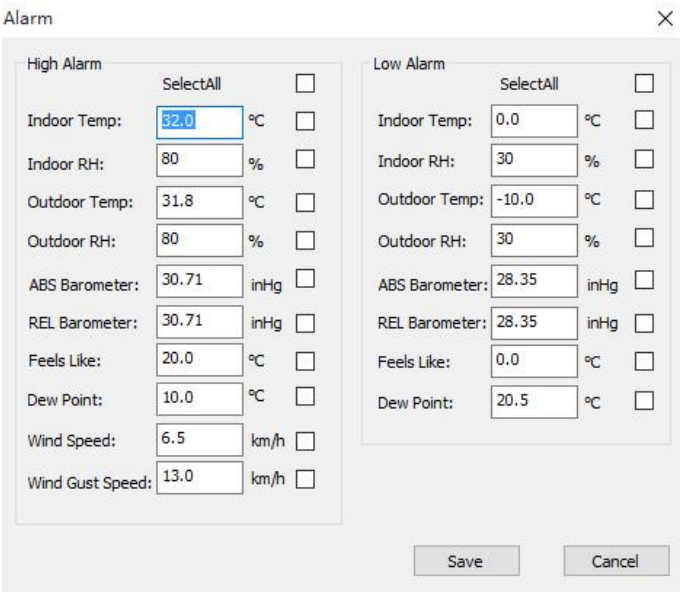

**Figure 25: Alarm Settings screen**

Any changes you make here will be reflected inside the console. Change the value(s) in the respective input fields and use the checkbox(es) to enable or disable specific alarms.

## **8.2.3 Calibration Settings**

Calibration Settings allow you to change calibration settings for the sensors. These are the same settings that you can also change in the console itself (see section 5.2.3).

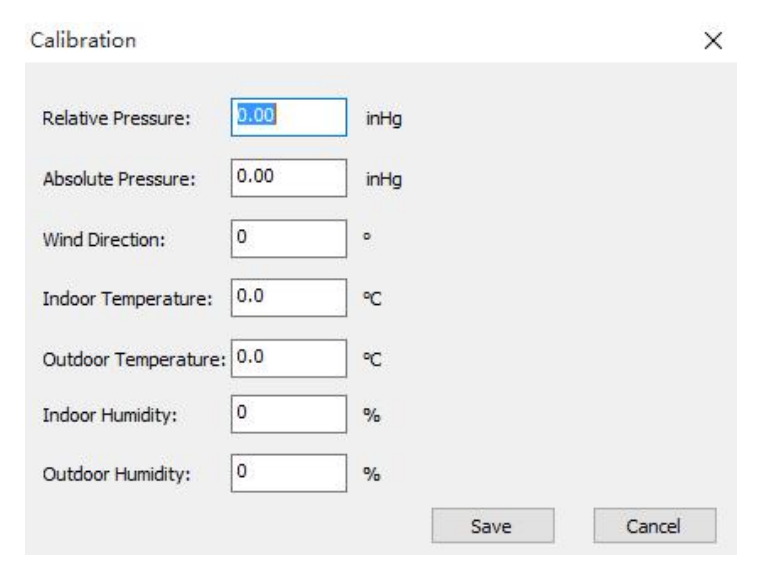

**Figure 26: Calibration Settings screen**

Any changes you make here will be reflected in the console. Note that when using the console, you will generally change the value displayed using "**+**", or "**-**" buttons, but here you will instead edit the amount of change that you "dialed in" on the console. For example, if you changed a displayed temperature by pressing the "**+**" button three times, you effectively caused 0.3 to be added (3 times 0.1). So here, you will see a value of 0.3.

The Absolute Pressure offset will be added to the value of the pressure sensor in the console to determine the absolute pressure (ABS) that will be displayed. The Relative Pressure offset will be added to the displayed absolute pressure (ABS) to determine the displayed relative pressure (REL).
This offset typically corresponds to the elevation above sea level for your weather station's indoor sensor.

## **8.2.4 Rain Totals**

The currently accumulated rain totals for different periods can be seen, and changed, on this screen.

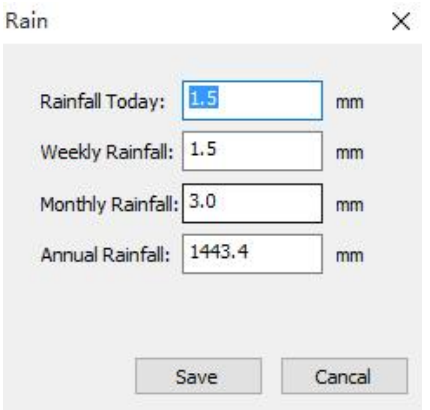

**Figure 27: Rain Totals screen**

Any changes you make here will be immediately reflected in the console.

## **8.3 Record and recording functions**

You can access maximum and minimum temperatures as recorded in the console, or data in accumulated historical records (stored on the SD card, if you have one inserted) through the "Record" menu.

| EasyWeather 2<br>Setup Recordings |                                |                  |                 |           |                     |                 | $\Box$ $\Box$ |
|-----------------------------------|--------------------------------|------------------|-----------------|-----------|---------------------|-----------------|---------------|
| Max/Min<br>Indo                   | lumidity<br>SD Card Recordings |                  |                 |           | Ń                   | CH1 Temperature | CH1 Humidity  |
| 80.6 °F                           |                                | 66 %             |                 |           |                     | 80.6 °F         | 68 %          |
|                                   |                                |                  |                 | $-W$      | $E-$                | CH2 Temperature | CH2 Humidity  |
| Outdoor Temperature               |                                | Outdoor Humidity |                 | 319°      |                     | 81.3 °F         | 66 %          |
| 80.8 °F                           |                                | 65 %             |                 |           |                     | CH3 Temperature | CH3 Humidity  |
|                                   |                                |                  |                 |           | Ş                   | 81.1 °F         | 66 %          |
| Absolute Barometer                | Relative Barometer             |                  | Wind Speed      |           | Wind Gust Speed     | CH4 Temperature | CH4 Humidity  |
| 29.86 inHg                        |                                | 29.86 inHg       |                 | $0.0$ mph | $0.0$ mph           | 81 0 °F         | 70 %          |
| Dew point<br><b>Feels Like</b>    |                                |                  | Rainfall Rate   |           | Rainfall Today      | CH5 Temperature | CH5 Humidity  |
| 68.0 °F                           | 83.5 °F                        |                  | $0.00$ in/h     |           | $0.00$ in           | 80.8 °F         | 67 %          |
|                                   |                                |                  |                 |           |                     | CH6 Temperature | CH6 Humidity  |
| <b>Weekly Rainfall</b>            | Monthly Rainfall               |                  | Annual Rainfall |           | Solar Radiation     | 81 3 °F         | 67 %          |
| $0.00$ in                         | 0.00 in                        |                  | $0.00$ in       |           | $0.00 \text{ w/m2}$ | CH7 Temperature | CH7 Humidity  |
|                                   |                                |                  |                 |           |                     | 81.1 °F         | 66 %          |
| <b>UV-Index</b>                   | Soil                           |                  | PM2.5           |           |                     |                 |               |
|                                   | $0\%$                          |                  | 23.0 ug/m3      |           |                     | CH8 Temperature | CH8 Humidity  |
| $\overline{0}$                    |                                |                  |                 |           |                     | 81.1 °F         | 67 %          |

**Figure 28: Record menu**

## **8.3.1 Max/Min**

The Max/Min menu will bring up a screen that displays maximum and minimum recorded values for the various sensors. These extremes are across the entire usage lifetime of the weather station, or since the last reset, whichever is shorter.

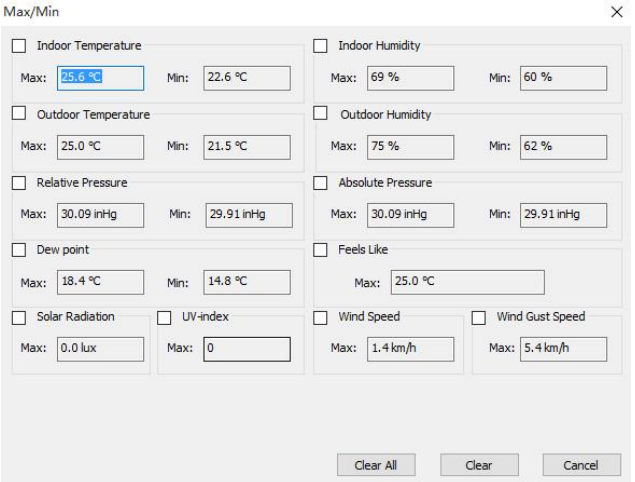

**Figure 29: Max/Min screen**

The screen also offers a "Clear" button. When pressed, all maximum and minimum values will be "forgotten" and new maxima and minima will only be collected from sensor data collected from this point forward.

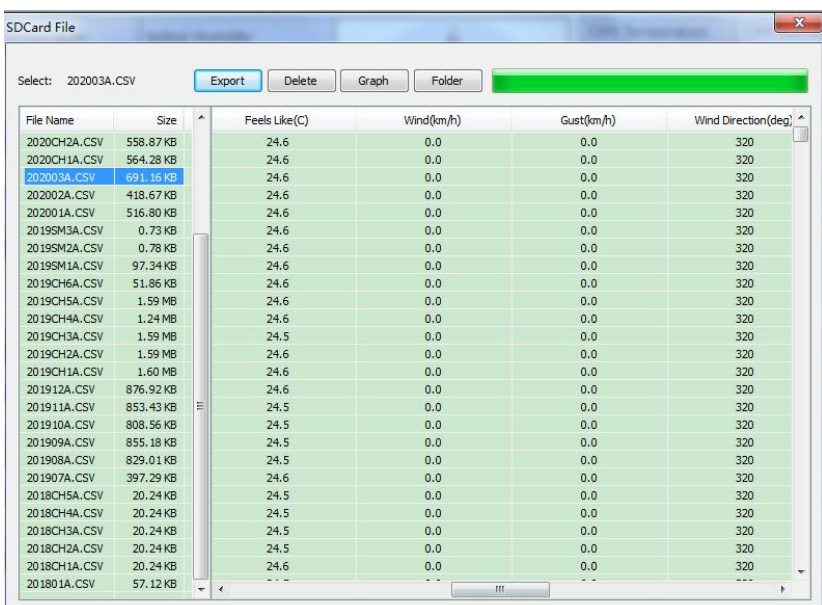

## **8.3.2 SDCard File**

#### **Figure 30: SDCard File screen**

If you have an SD card installed, you may also access the data on the SD card directly.

On the data screen you will see, in the left column, a list of files that contain recorded data. Select the file you are interested in by clicking on it and then pressing the "Export" button. If you wish to delete the file, press the "Delete" button instead. Before really deleting the file, you will be asked to confirm.

Selecting a file will show the data from the file in tabular format to the right of the file name column. You can see a time stamp for each row, followed by individual sensor values.

### **8.3.2.1 Graph**

You can look at the data on the SDCard file(s) in the form of a graph.

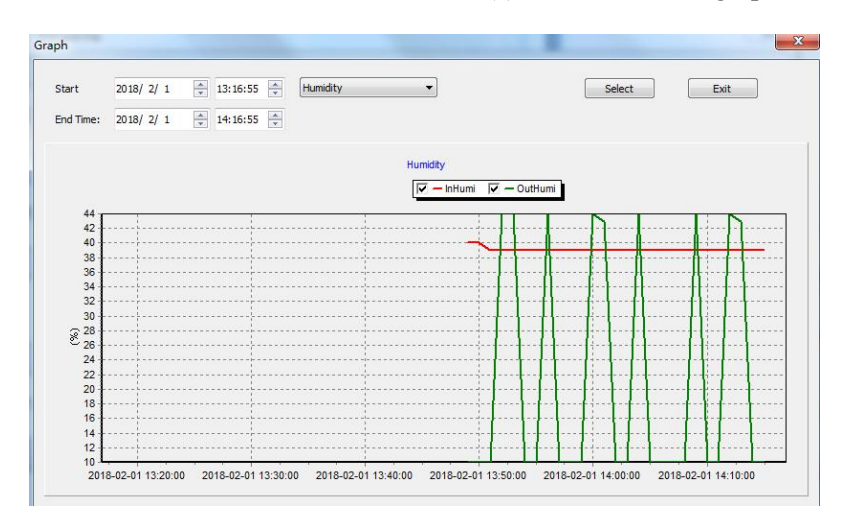

**Figure 31: Graph screen**

After displaying data from a particular file, you can press the "Graph" button to see the data in graphical format. The Graph screen will come up, but a graph will not yet be drawn. You first must select that time range in "Start" and "End Time" and then press "Select". You can also use the pop-up menu to the right of start and end-time to determine what kind of data will be graphed.

## **9 Maintenance**

The following steps should be taken for proper maintenance of your station

### **Clean Rain Gauge**

Check the rain gauge every 3 months. Rotate the funnel counter-clockwise and lift it up. Clean the funnel and bucket with a damp cloth to remove any dirt, debris and insects. Spray the array lightly with insecticide, if there's a bug infestation.

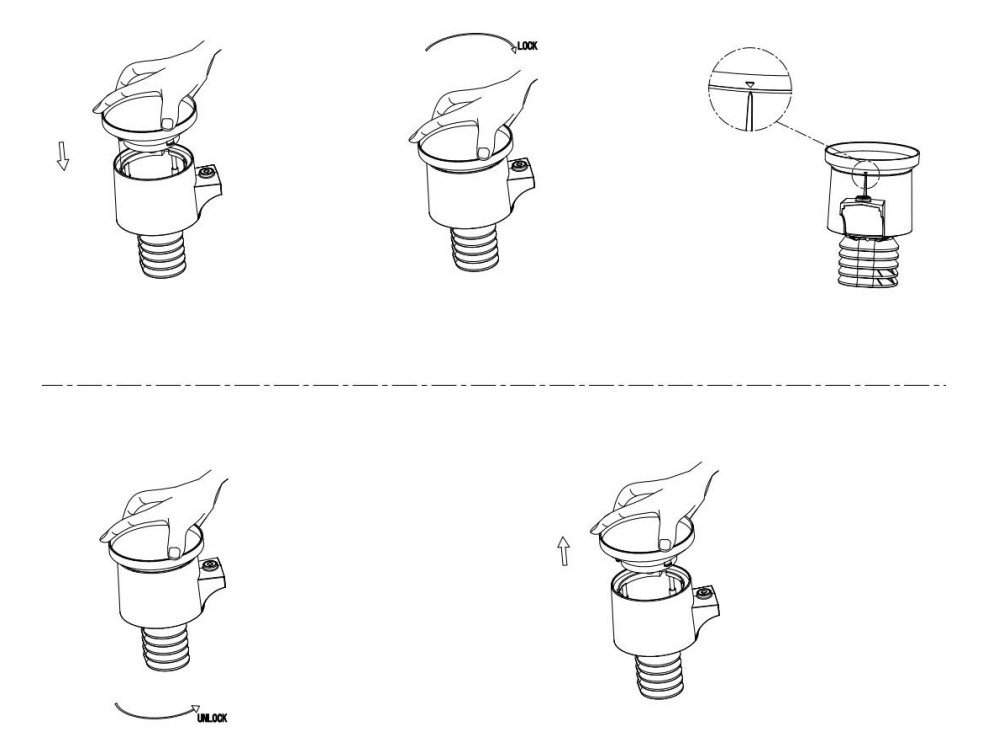

**Figure 32: Rain gauge installation & maintenance**

### **Clean Solar Radiation Sensor and Solar Panel**

The solar radiation sensor and solar panel of the outdoor sensor array need to be cleaned with a non-abrasive slightly damp cloth every 3 months.

### **Replacing Batteries Regularly**

Batteries of the outdoor sensor array need to be replaced every 1-2 years for environmental friendly. In serious environments, check the batteries every 3 months and apply a corrosion preventing compound (not included) on the battery terminals for protection.

### **To Prevent Snow build up**

In snowy days, use anti-icing silicon spray on the top of the weather station to prevent snow build up.

# **10 Troubleshooting Guide**

Look through the following table and locate an issue or problem you are experiencing in the left column and read possible solutions in the right column.

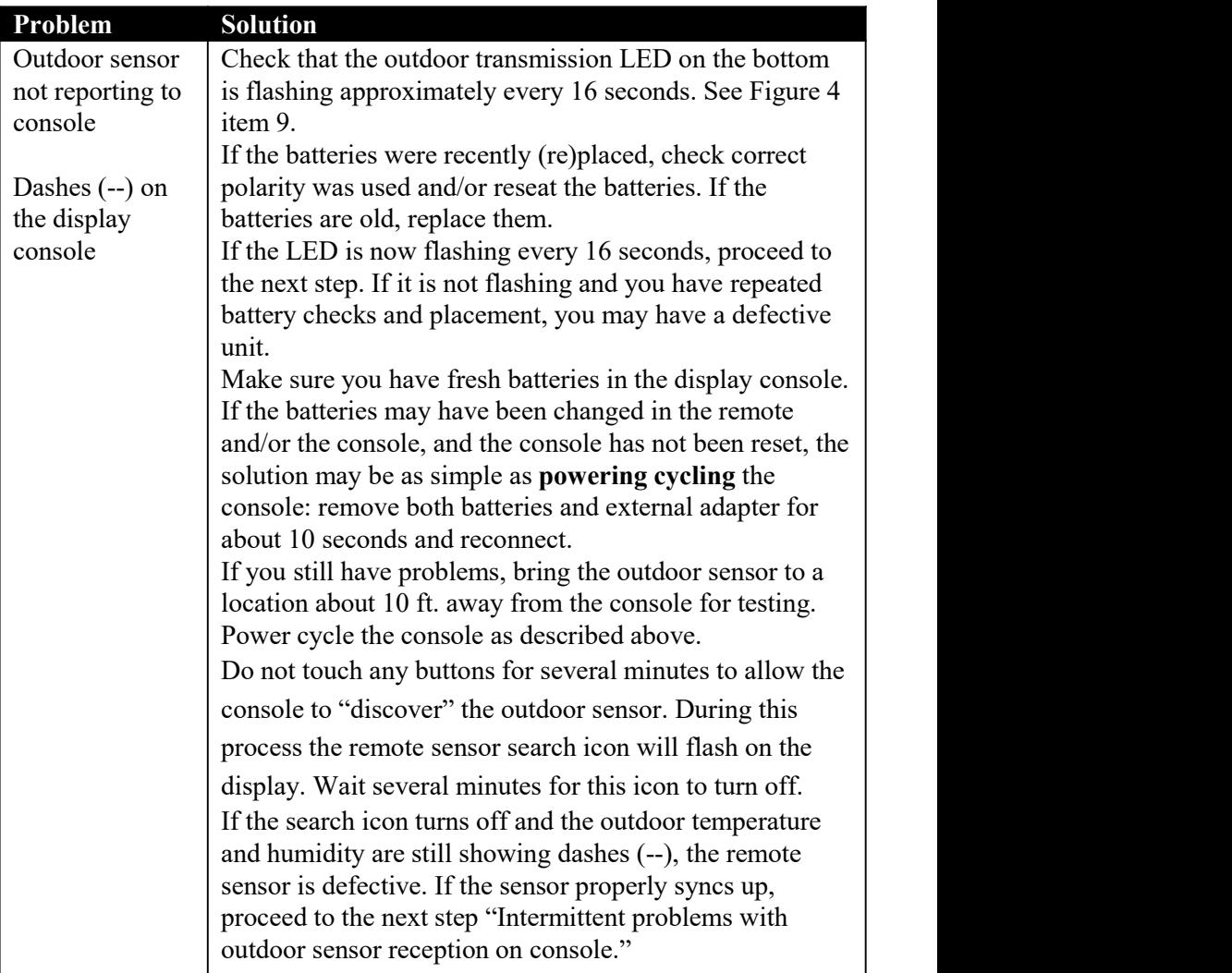

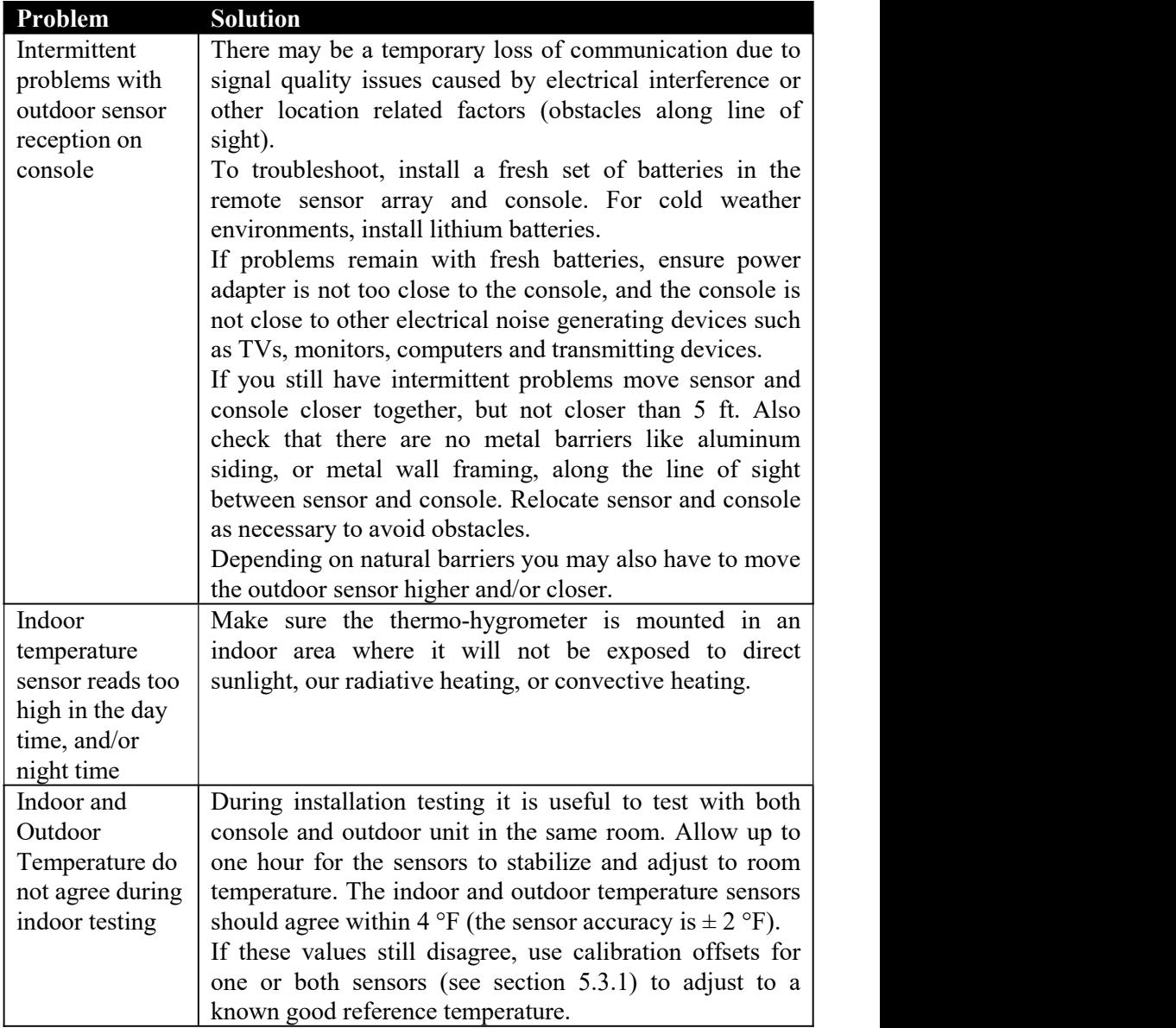

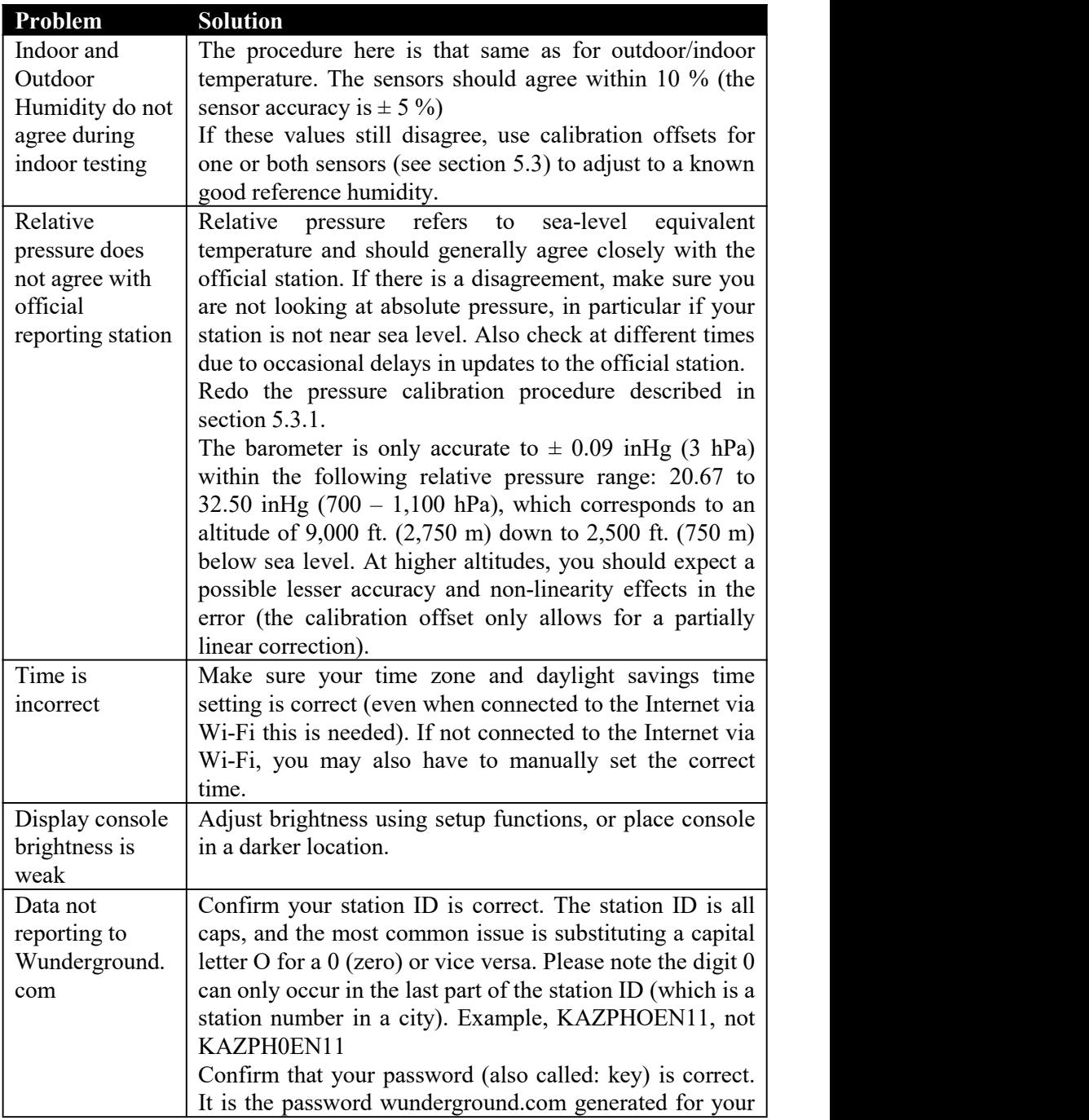

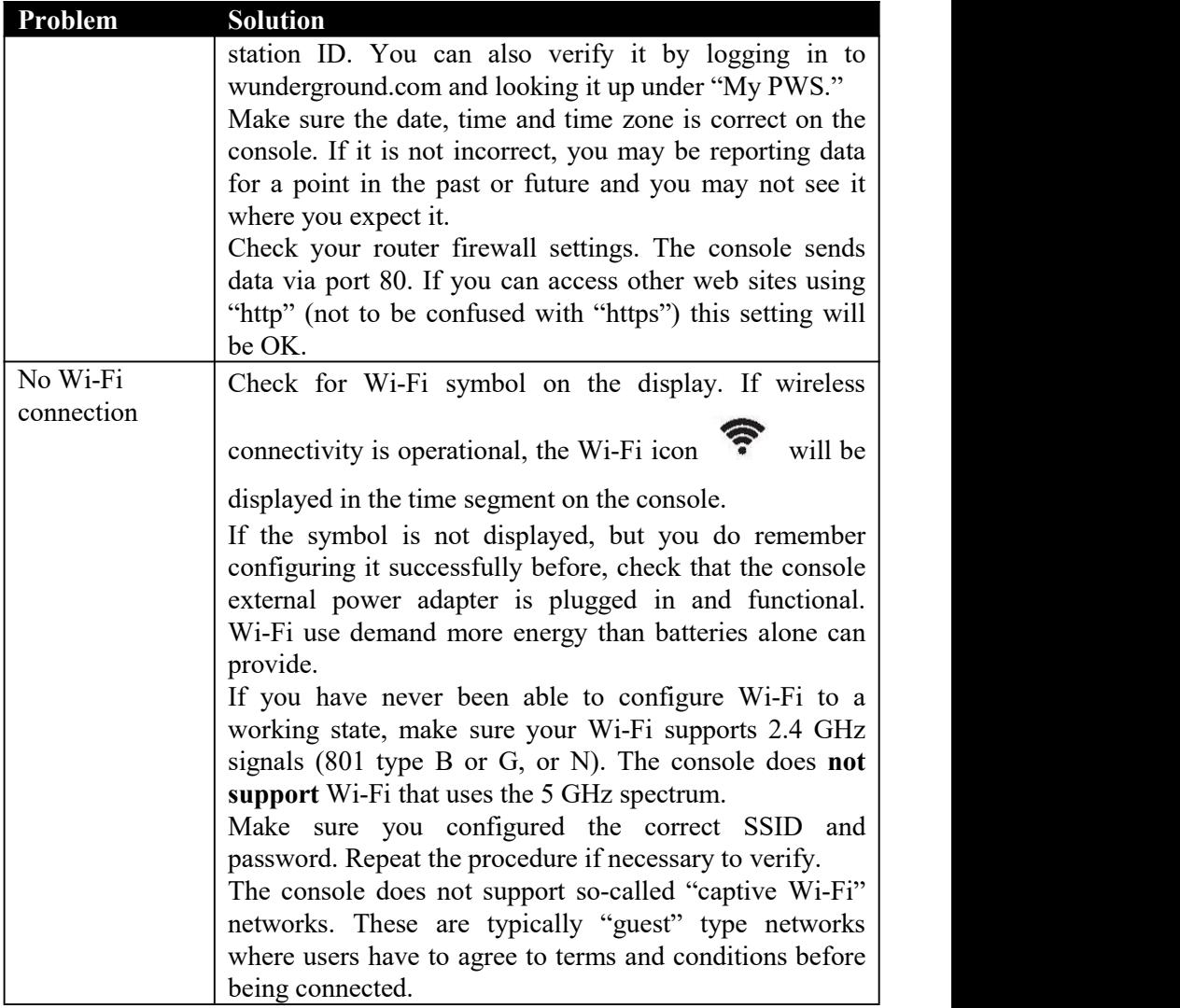

# **11 Glossary of Common Terms**

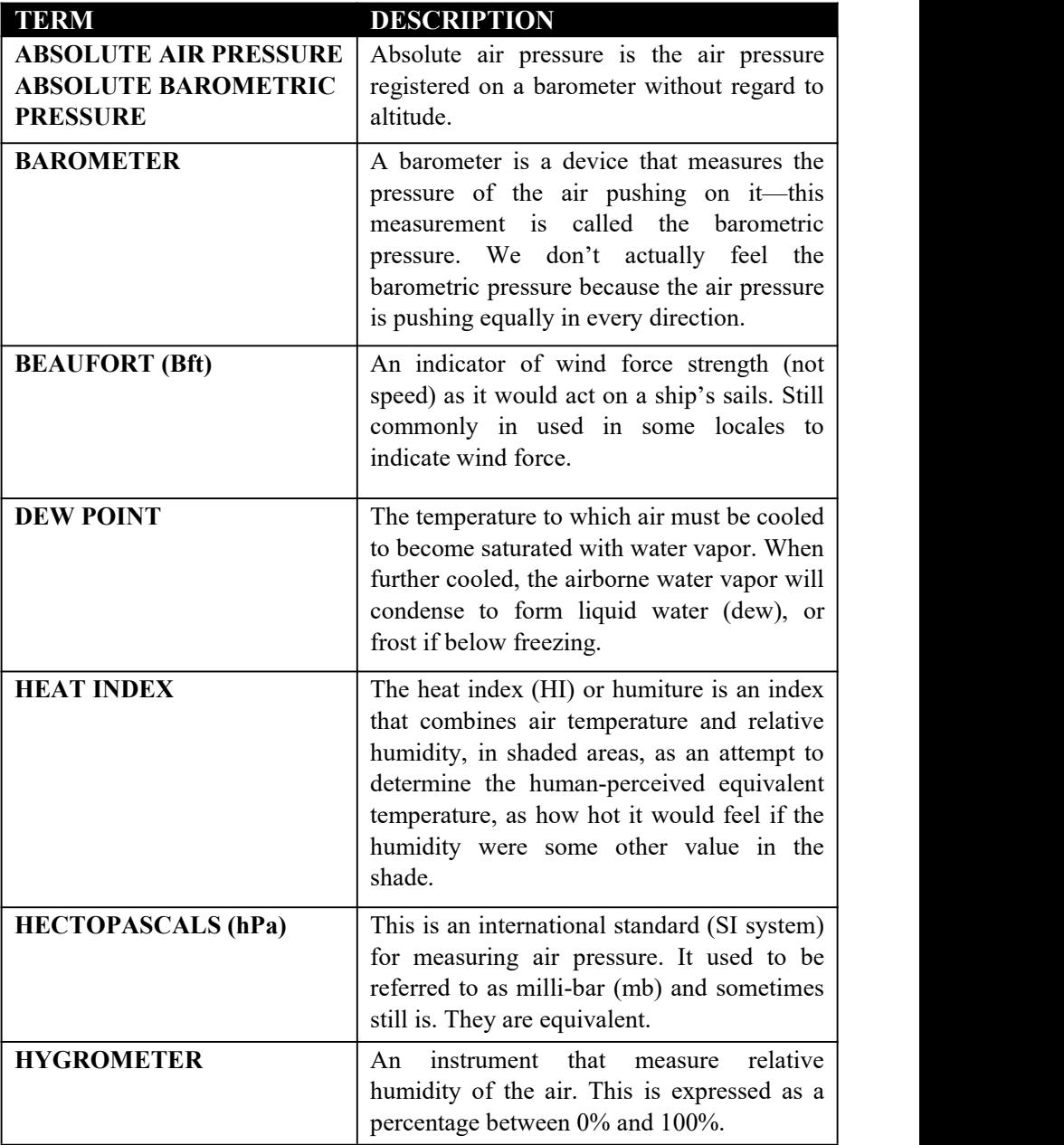

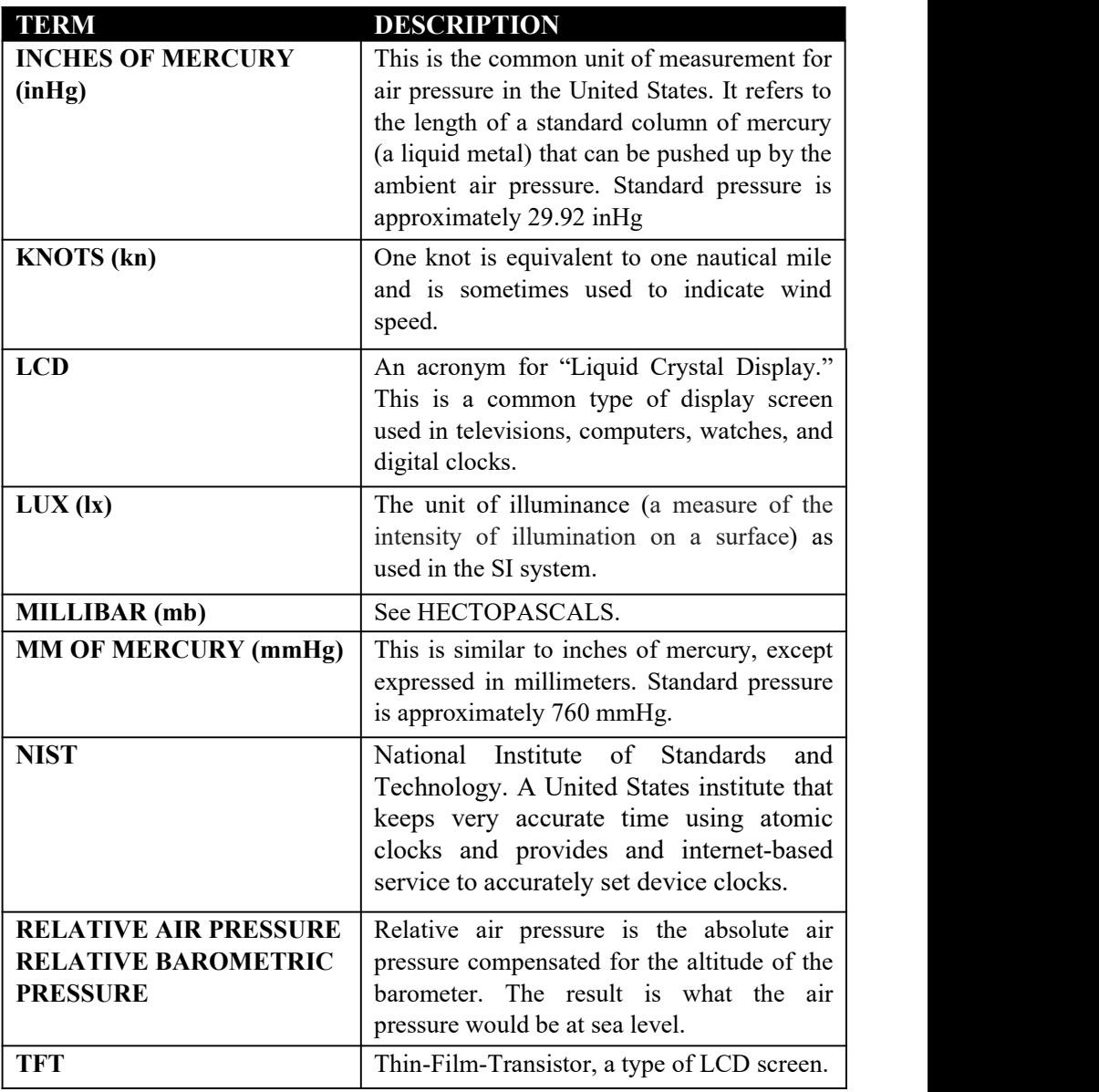

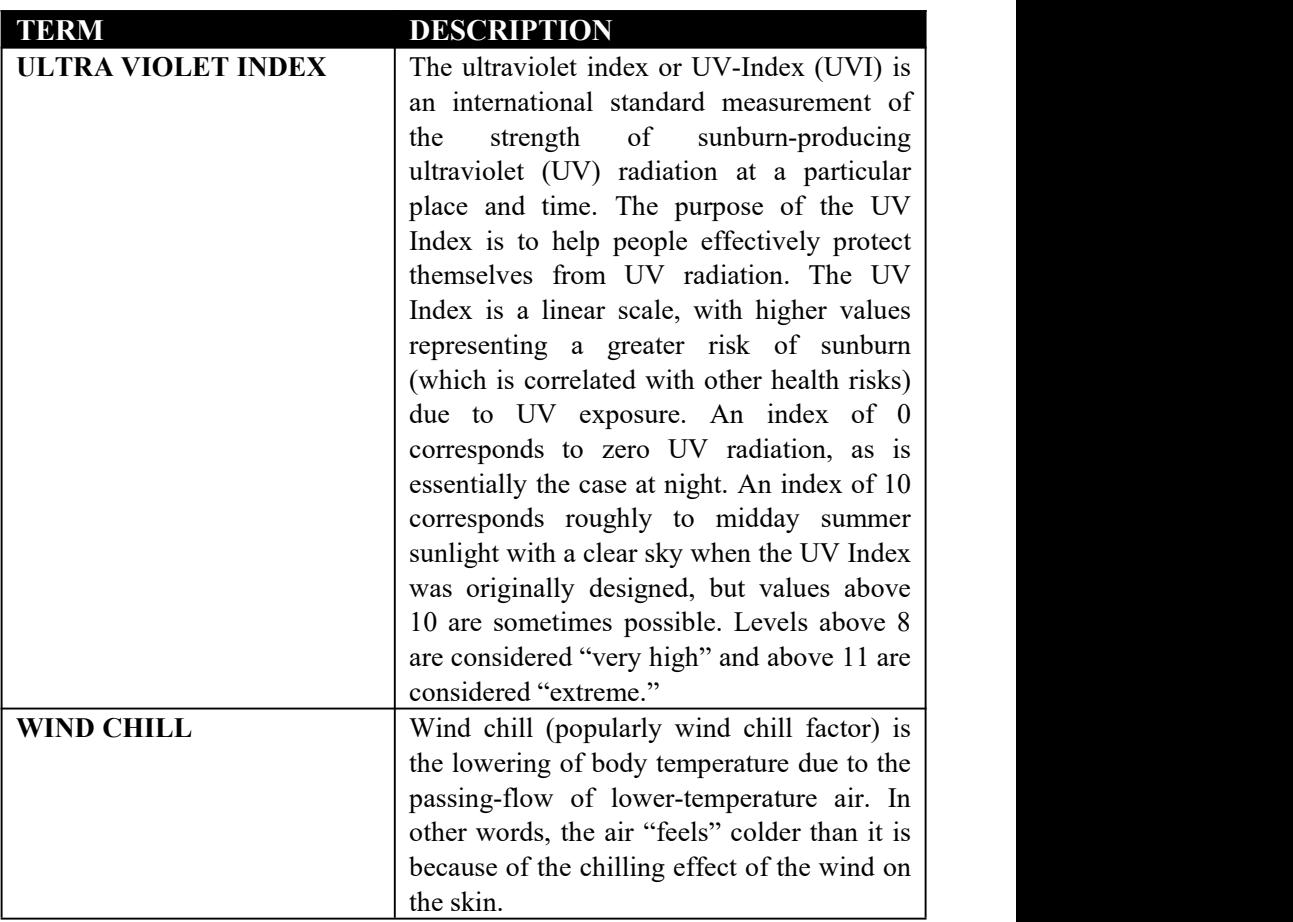

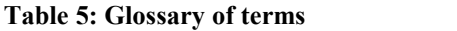

# **12 Specifications**

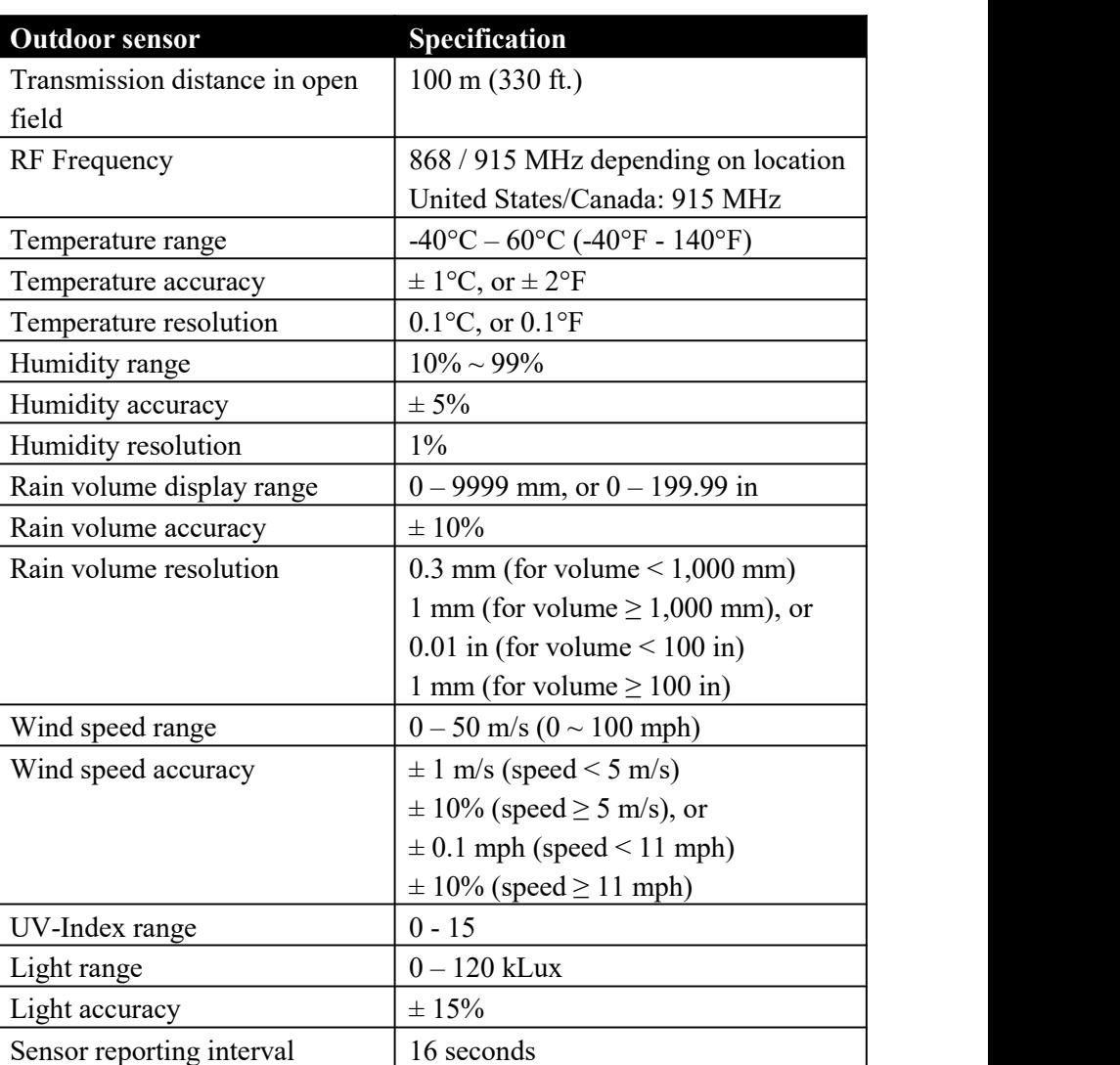

**Note:** Out of range values will be displayed using "---":

#### **Table 6: Outdoor sensor specification**

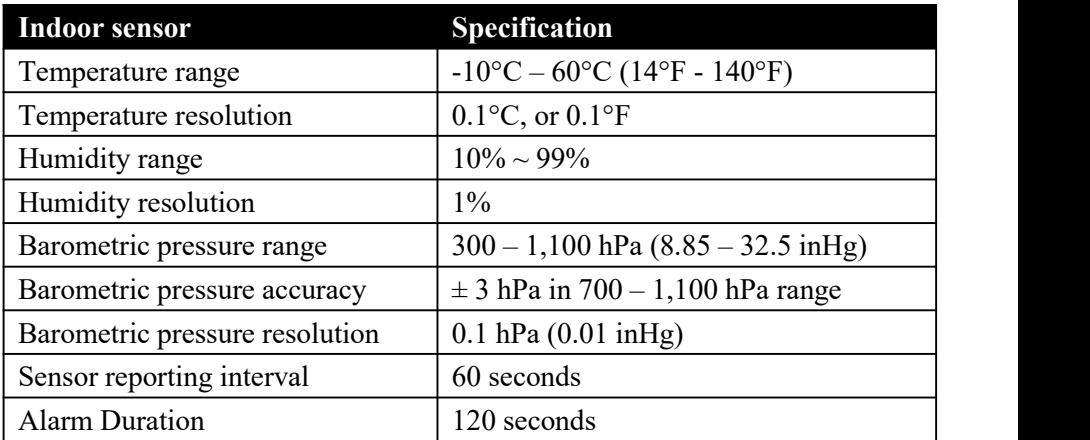

#### **Table 7: Indoor sensor specification**

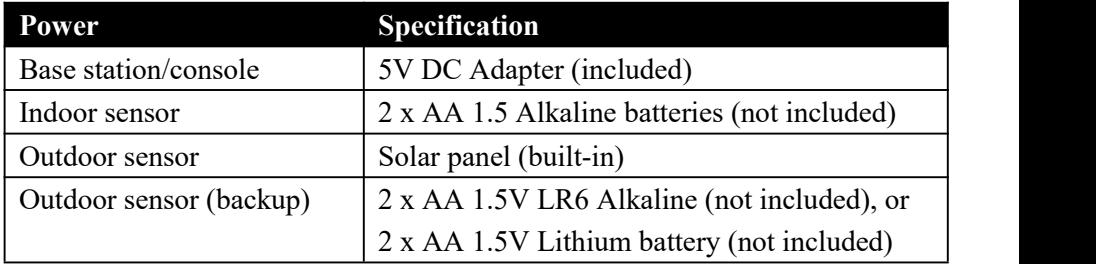

#### **Table 8: Power specification**

The primary power source for the outdoor sensor is the solar panel. When available solar power (light over recent period) is insufficient, the batteries will be used. In outdoor climates that frequently have sustained temperatures below  $0^{\circ}$ C (or 32 $^{\circ}$ F) the use of Lithium batteries is strongly suggested as these are performing better than Alkaline batteries under such circumstances.

# **13 Warranty Information**

## **We disclaim any responsibility for any technical error or printing error, or the consequences thereof.**

#### **All trademarks and patents are recognized.**

We provide a 1-year limited warranty on this product against manufacturing defects, or defects in materials and workmanship.

This limited warranty begins on the original date of purchase, is valid only on products purchased, and only to the original purchaser of this product. To receive warranty service, the purchaser must contact us for problem determination and service procedures.

This limited warranty covers only actual defects within the product itself and does not cover the cost of installation or removal from a fixed installation, normal set-up or adjustments, or claims based on misrepresentation by the seller, or performance variations resulting from installation-related circumstances.